Export Documentary Collection Liquidation User Guide **Oracle Banking Trade Finance Process Management** Release 14.7.0.0.0

Part No. F73628-01

November 2022

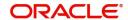

Oracle Banking Trade Finance Process Management - Export Documentary Collection Liquidation User Guide Oracle Financial Services Software Limited

Oracle Park
Off Western Express Highway
Goregaon (East)
Mumbai, Maharashtra 400 063
India
Worldwide Inquiries:
Phone: +91 22 6718 3000
Fax: +91 22 6718 3001

www.oracle.com/financialservices/

Copyright © 2018-2021, Oracle and/or its affiliates. All rights reserved.

Oracle and Java are registered trademarks of Oracle and/or its affiliates. Other names may be trademarks of their respective owners.

U.S. GOVERNMENT END USERS: Oracle programs, including any operating system, integrated software, any programs installed on the hardware, and/or documentation, delivered to U.S. Government end users are "commercial computer software" pursuant to the applicable Federal Acquisition Regulation and agency-specific supplemental regulations. As such, use, duplication, disclosure, modification, and adaptation of the programs, including any operating system, integrated software, any programs installed on the hardware, and/or documentation, shall be subject to license terms and license restrictions applicable to the programs. No other rights are granted to the U.S. Government.

This software or hardware is developed for general use in a variety of information management applications. It is not developed or intended for use in any inherently dangerous applications, including applications that may create a risk of personal injury. If you use this software or hardware in dangerous applications, then you shall be responsible to take all appropriate failsafe, backup, redundancy, and other measures to ensure its safe use. Oracle Corporation and its affiliates disclaim any liability for any damages caused by use of this software or hardware in dangerous applications.

This software and related documentation are provided under a license agreement containing restrictions on use and disclosure and are protected by intellectual property laws. Except as expressly permitted in your license agreement or allowed by law, you may not use, copy, reproduce, translate, broadcast, modify, license, transmit, distribute, exhibit, perform, publish or display any part, in any form, or by any means. Reverse engineering, disassembly, or decompilation of this software, unless required by law for interoperability, is prohibited.

The information contained herein is subject to change without notice and is not warranted to be error-free. If you find any errors, please report them to us in writing.

This software or hardware and documentation may provide access to or information on content, products and services from third parties. Oracle Corporation and its affiliates are not responsible for and expressly disclaim all warranties of any kind with respect to third-party content, products, and services. Oracle Corporation and its affiliates will not be responsible for any loss, costs, or damages incurred due to your access to or use of third-party content, products, or services.

# Contents

| Oracle Banking Trade Finance Process Management |    |
|-------------------------------------------------|----|
| Overview                                        | 1  |
| Benefits                                        | 1  |
| Key Features                                    | 1  |
| Export Documentary Collection Liquidation       |    |
| Common Initiation Stage                         | 2  |
| Registration                                    | 3  |
| Application Details                             | 5  |
| Collection Details                              | 6  |
| Miscellaneous                                   | 8  |
| Document Linkage                                | 9  |
| Data Enrichment                                 |    |
| Main Details                                    | 15 |
| Liquidation                                     |    |
| Additional Fields                               |    |
| Advices                                         |    |
| Additional Details                              |    |
| Settlement Details                              |    |
| Summary                                         |    |
| Exceptions                                      |    |
| Exception - Amount Block                        |    |
| Exception - Know Your Customer (KYC)            |    |
| Exception - Limit Check/Credit                  |    |
| Multi Level Approval                            |    |
| Authorization Re-Key (Non-Online Channel)       |    |
| Summary                                         |    |
| Reject Approval                                 |    |
| Summary                                         |    |
| Action Buttons                                  |    |
| Reference and Feedback                          | 63 |
| References                                      | 63 |
| Documentation Accessibility                     | 63 |
| Feedback and Support                            | 63 |

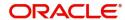

## **Oracle Banking Trade Finance Process Management**

Welcome to the Oracle Banking Trade Finance Process Management (OBTFPM) User Guide. This guide provides an overview on the OBTFPM application and takes you through the various steps involved in creating and processing trade finance transactions.

This document will take you through following activities in OBTFPM:

- To create and handle Trade Finance transaction.
- Help users to conveniently create and process Trade Finance transaction

#### Overview

OBTFPM is a Trade Finance middle office platform, which enables bank to streamline the Trade Finance operations. OBTFPM enables the customers to send request for new Trade Finance transaction either by visiting the branch (offline channels) or through SWIFT/Trade Portal/other external systems (online channels).

#### **Benefits**

OBTFPM helps banks to manage trade finance operations across the globe in different currencies. OBTFPM allows you to:

- Handle all trade finance transactions in a single platform.
- Provides support for limit verification and limit earmarking.
- · Provide amount block support for customer account.
- Provides acknowledgement to customers.
- Enables the user to upload related documents during transaction.
- Enables to Integrate with back end applications for tracking limits, creating limit earmarks, amount blocks, checking KYC, AML and Sanction checks status.
- Create, track and close exceptions for the above checks.
- Enables to use customer specific templates for fast and easy processing of trade transactions that reoccur periodically.

#### **Key Features**

- Stand-alone system that can be paired with any back end application.
- Minimum changes required to integrate with bank's existing core systems.
- Faster time to market.
- Capable to interface with corporate ERP and SWIFT to Corporate.
- Highly configurable based on bank specific needs.
- Flexibility in modifying processes.

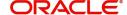

# **Export Documentary Collection Liquidation**

Export Documentary Collection Liquidation process facilitates the user to handle the payment to an exporter from an importer via an intermediary bank.

This section contains the following topics:

| Common Initiation Stage | Registration    |
|-------------------------|-----------------|
| Document Linkage        | Exceptions      |
| Multi Level Approval    | Reject Approval |

## **Common Initiation Stage**

The user can initiate the new export documentary collection liquidation request from the common Initiate Task screen.

- 1. Using the entitled login credentials, login to the OBTFPM application.
- 2. Click Trade Finance > Initiate Task.

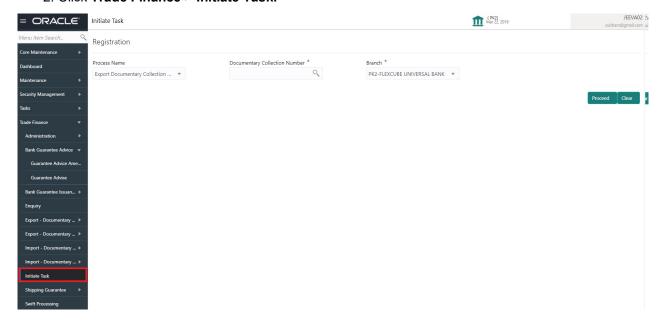

Provide the details based on the description in the following table:

| Field                            | Description                                   |
|----------------------------------|-----------------------------------------------|
| Process Name                     | Select the process name to initiate the task. |
| Documentary Collection<br>Number | Select the Documentary Collection Number.     |
| Branch                           | Select the branch.                            |

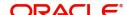

## **Action Buttons**

Use action buttons based on the description in the following table:

| Field   | Description                                                        |
|---------|--------------------------------------------------------------------|
| Proceed | Task will get initiated to next logical stage.                     |
| Clear   | The user can clear the contents update and can input values again. |

## Registration

The process starts from Registration stage, during Registration stage, user can capture the basic details of the transaction and upload related documents. On submit, the request will be available for trade finance expert to handle the request in the next stage.

1. Using the entitled login credentials for Registration stage, login to the OBTFPM application.

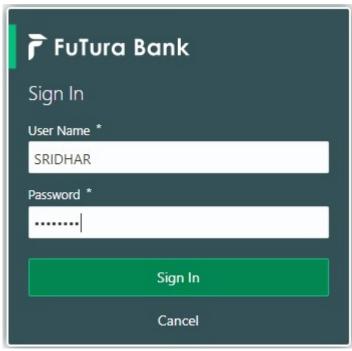

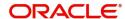

2. On login, user must be able to view the dashboard screen with widgets as mapped to the user.

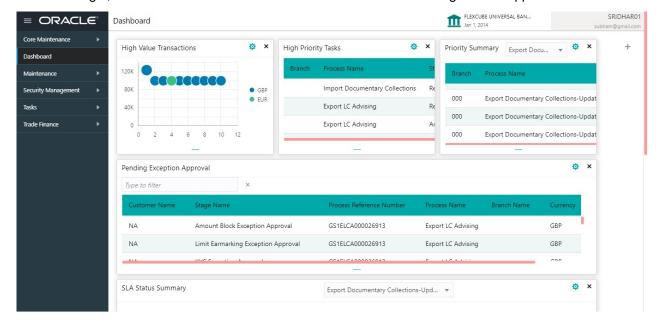

3. Click Trade Finance> Export - Documentary Collection> Export Documentary Collection Liquidation.

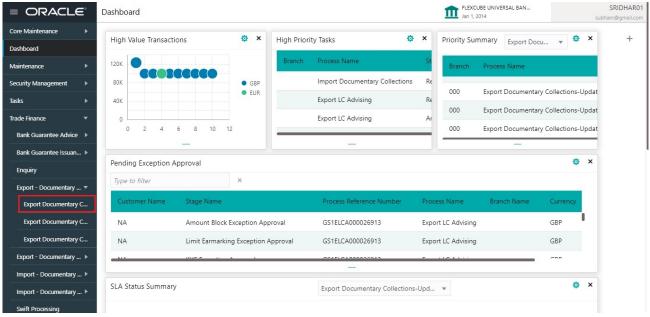

The Registration stage has two sections Application Details and Collection Details. Let's look at the details of Registration screens below:

## **Application Details**

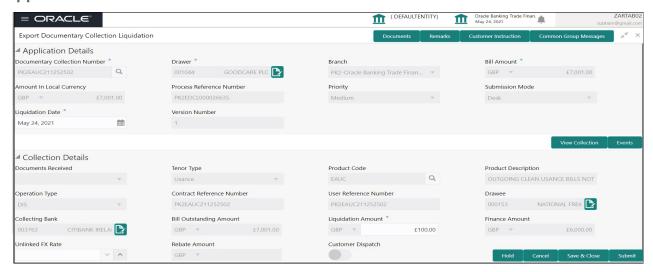

Provide the Basic Details based on the description in the following table:

| Field                            | Description                                                                                                    | Sample Values         |
|----------------------------------|----------------------------------------------------------------------------------------------------|-----------------------|
| Documentary Collection<br>Number | Provide the Documentary Collection Number. Alternatively, user can search the Documentary Collection Number using LOV.                                                                                                    |                       |
|                                  | In the LOV, user can search giving any combination details of Documentary Collection Number, Drawer, Currency, Amount, Product Code and Booking Date to fetch the collection details. Based on the search result, select the applicable documentary collection to update the details. |                       |
| Drawer                           | Read only field.                                                                                                    |                       |
|                                  | Drawer ID and Drawer Name will be auto-<br>populated based on the selected Documentary<br>Collection Number.                                                                                                    |                       |
| Branch                           | Read only field.                                                                                                    | 203-Bank              |
|                                  | Branch details will be auto-populated based on the selected Documentary Collection Number.                                                                                                    | Futura -Branch<br>FZ1 |
| Bill Amount                      | Read only field.                                                                                                    |                       |
|                                  | Bill currency and amount will be auto-populated based on the selected Documentary Collection Number.                                                                                                    |                       |
| Amount In Local Currency         | System fetches the local currency equivalent value for the LC amount from back office (with decimal places).                                                                                                    |                       |
| Process Reference<br>Number      | Unique OBTFPM task reference number for the transaction.                                                                                                    |                       |
|                                  | This is auto generated by the system based on process name and branch code.                                                                                                    |                       |

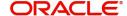

| Field            | Description                                                                                                    | Sample Values |
|------------------|----------------------------------------------------------------------------------------------------|---------------|
| Priority         | System will populate the priority of the customer based on priority maintenance. If priority is not maintained for the customer, system will populate 'Medium' as the default priority. User can change the priority populated any time before submit. | High          |
| Submission Mode  | Select the submission mode of Export Documentary Collection Liquidation request. By default the submission mode will have the value as 'Desk'.                                                                                                    | Desk          |
|                  | Desk- Request received through Desk                                                                                                    |               |
|                  | Courier- Request received through Courier                                                                                                    |               |
| Liquidation Date | By default, the application will display branch's current date.                                                                                                    | 04/13/2018    |
| Version Number   | This field displays the latest version of the bill.                                                                                                    |               |

## **Collection Details**

Registration user can provide collection details in this section. Alternately, details can be captured by Data Enrichment user.

Provide the Liquidation Details based on the description in the following table:

| Field                        | Description                                                                                                    | Sample Values |
|------------------------------|----------------------------------------------------------------------------------------------------|---------------|
| Documents Received           | Read only field.                                                                                                    |               |
|                              | Documents received details will be auto-<br>populated based on the selected Documentary<br>Collection Number.             |               |
| Tenor Type                   | Read only field.                                                                                                    |               |
|                              | Tenor will be auto-populated based on the selected Documentary Collection Number.                                         |               |
| Product Code                 | Read only field.                                                                                                    |               |
|                              | Product code will be auto-populated based on the selected Documentary Collection Number.                                  |               |
| Product Description          | Read only field.                                                                                                    |               |
|                              | This field displays the description of the product as per the product code.                                               |               |
| Operation Type               | Operation Code will be auto-populated from the collection booking. User can update the operation code, if required.       |               |
| Contract Reference<br>Number | System to populate contract reference number from the back end system once the Documentary Collection Number is selected. |               |

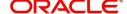

| Field                   | Description                                                                                                    | Sample Values |
|-------------------------|----------------------------------------------------------------------------------------------------|---------------|
| User Reference Number   | User reference number is defaulted based on the description of the product as per the product code.                                           |               |
| Drawee                  | Read only field.                                                                                                    |               |
|                         | Drawee ID and Drawee Name will be auto-<br>populated based on the selected Documentary<br>Collection Number.                                  |               |
| Collecting Bank Name    | Read only field. This field displays the Collecting Bank ID and name as per the collecting bank ID.                                           |               |
| Bill Outstanding Amount | Read only field.                                                                                                    |               |
|                         | Bill Outstanding Amount will be auto-populated based on the selected Documentary Collection Number.                                           |               |
| Liquidation Amount      | Provide the bill amount to be liquidated.                                                                                                    |               |
| Finance Amount          | Read only field.                                                                                                    |               |
|                         | Finance Amount will be auto-populated based on the selected Documentary Collection Number.                                                    |               |
| Unlinked FX Rate        | Provide the unlinked FX rate.                                                                                                    |               |
| Rebate Amount           | Read only field.                                                                                                    |               |
|                         | Rebate to the bill outstanding amount.                                                                                                    |               |
| Customer Dispatch       | The value will be populated from back office based on the maintenance.                                                                        |               |
|                         | <b>Toggle On:</b> If the toggle is set to <b>Yes</b> , the customer has the option to dispatch the documents directly to the importer's bank. |               |
|                         | <b>Toggle Off</b> : If the toggle is set to <b>No</b> , the bank has to dispatch the documents to the importer's bank.                        |               |
|                         | Bank user is not allowed to edit the field, if the value defaulted from the back office is "No",                                              |               |

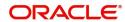

#### Miscellaneous

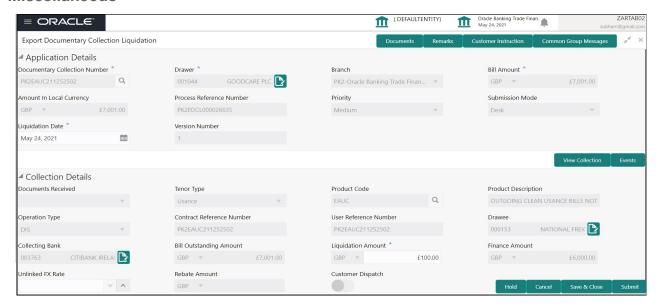

### Provide the Miscellaneous Details based on the description in the following table:

| Field                 | Description                                                                                                    | Sample Values |
|-----------------------|----------------------------------------------------------------------------------------------------|---------------|
| Documents             | Upload the documents received under the Documentary Collection.                                                                                                    |               |
| Remarks               | Provide any additional information regarding the collection. This information can be viewed by other users handling the request.                                                                                                    |               |
| Customer Instructions | Click to view/ input the following                                                                                                    |               |
|                       | Standard Instructions – In this section, the system will populate the details of Standard Instructions maintained for the customer.  User will not be able to edit this.                                                                                     |               |
|                       | <ul> <li>Transaction Level Instructions – In this<br/>section, OBTFPM user can input any<br/>Customer Instructions received as part of<br/>transaction processing. This section will be<br/>enabled only for customer initiated<br/>transactions.</li> </ul> |               |
| Common Group Message  | Click Common Group Message button, to send MT799 and MT999 messages from within the task.                                                                                                    |               |
| View Collection       | Enables user to view the details of the collection.                                                                                                    |               |
| Events                | On click, system will display the details of collection and liquidations if any in chronological sequence.                                                                                                    |               |
| Checklist             | Make sure that the details in the checklist are completed and acknowledge. If mandatory checklist items are not selected, system will display an error on submit.                                                                                            |               |

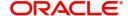

| Field          | Description                                                                                                    | Sample Values |
|----------------|----------------------------------------------------------------------------------------------------|---------------|
| Action Buttons |                                                                                                    |               |
| Submit         | On submit, task will move to next logical stage of Export Documentary Collection Liquidation.                                                                                                    |               |
|                | If mandatory fields have not been captured, system will display an error message until the mandatory fields data are provided.                                                                                                    |               |
| Save & Close   | Save the information provided and holds the task in 'My Task' queue for working later. This option will not submit the request.                                                                                                    |               |
| Cancel         | Cancels the Export Documentary Collection Liquidation Task. Details entered will not be saved and the task will be removed.                                                                                                    |               |
| Hold           | The details provided will be saved and status will be on hold. User must update the remarks on the reason for marking the task as Hold.  This option is used, if there are any pending information yet to be received from applicant. |               |

## **Document Linkage**

The user can link an existing uploaded document in any of the process stages.

In OBTFPM, system should display Document Ids available in the DMS system. In DMS system, the documents can be Uploaded and stored for future access. Every document stored in DMS will have a unique document id along with other Metadata. The uploaded Document image in the DMS should be available/queried in the Process flow stage screens to link with the task by using the Document ID.

System displays the Documents ids which is not linked with any of the task. Mid office should allow either upload the document or link the document during task processing. The Mid office should allow to Link the same Document in multiple tasks.

1. Navigate to the Registration screen.

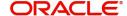

2. On the header of **Registration** screen, click **Documents** button. The Document pop-up screen appears.

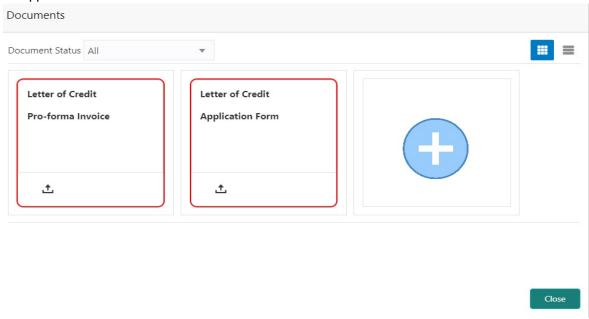

3. Click the Add Additional Documents button/ link. The **Document** screen appears.

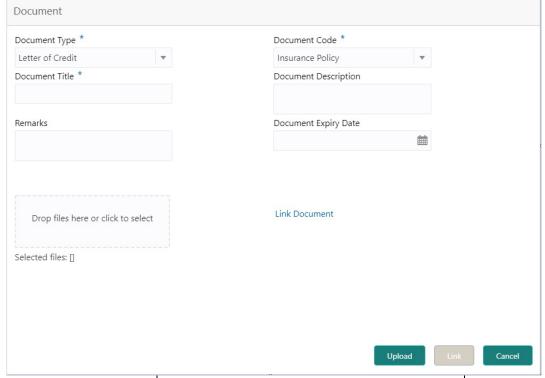

| Field          | Description                                | Sample Values |
|----------------|--------------------------------------------|---------------|
| Document Type  | Select the Document type from list.        |               |
|                | Indicates the document type from metadata. |               |
| Document Code  | Select the Document Code from list.        |               |
|                | Indicates the document Code from metadata. |               |
| Document Title | Specify the document title.                |               |
|                |                                            |               |

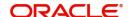

| Field                | Description                                                                     | Sample Values |
|----------------------|---------------------------------------------------------------------------------|---------------|
| Document Description | Specify the document description.                                               |               |
| Remarks              | Specify the remarks.                                                            |               |
| Document Expiry Date | Select the document expiry date.                                                |               |
| Link Document        | The link to link the existing uploaded documents from DMS to the workflow task. |               |

4. Select the document to be uploaded or linked and click the **Link Document** link. The link Document pop up appears.

The value selected in Document Type and Document code of Document screen are defaulted in the Link Document Search screen.

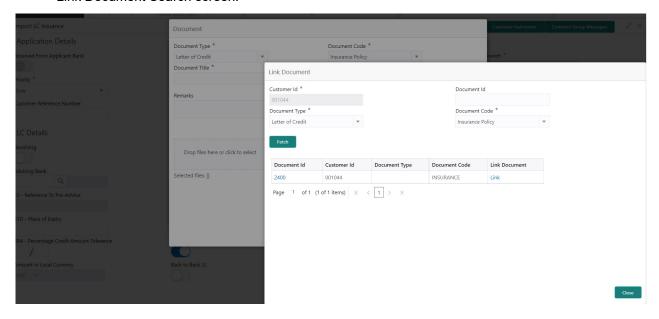

5. Click **Fetch** to retrieve the details from DMS. System Displays all the documents available for the given Document Type and Document Code for the Customer.

| Field         | Description                                           | Sample Values |
|---------------|-------------------------------------------------------|---------------|
| Customer ID   | This field displays the transaction Customer ID.      |               |
| Document ID   | Specify the document Id.                              |               |
| Document Type | Select the document type from list.                   |               |
| Document Code | Select the document code from list.                   |               |
| Search Result |                                                       |               |
| Document ID   | This field displays the document Code from meta data. |               |
| Customer ID   | This field displays the transaction Customer ID.      |               |
| Document Type | This field displays the document type from meta data. |               |
| Document Code | This field displays the document code from meta data. |               |

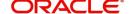

| Field         | Description                                                                     | Sample Values |
|---------------|---------------------------------------------------------------------------------|---------------|
| Link Document | The link to link the existing uploaded documents from DMS to the workflow task. |               |

6. Click **Link** to link the particular document required for the current transaction.

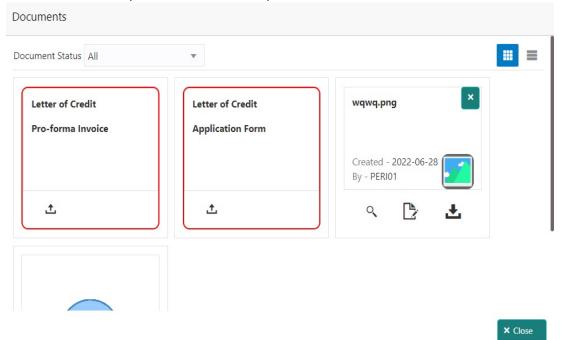

Post linking the document, the user can View, Edit and Download the document.

7. Click Edit icon to edit the documents. The Edit Documents

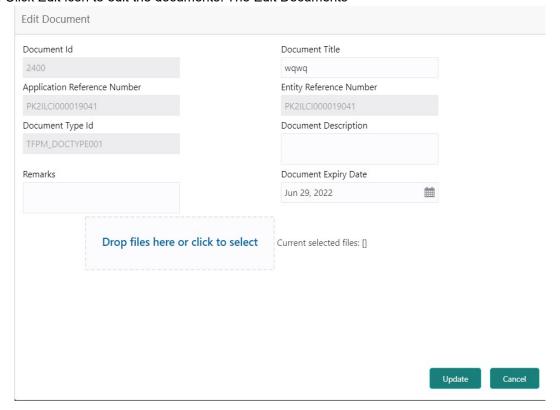

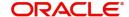

## **Data Enrichment**

On successful completion of Registration of an Export Documentary Collection Liquidation, the task moves to Data Enrichment stage. At this stage the information captured during registration are validated.

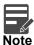

For expired line of limits, the task moves to "Limit Exception" stage under Free Tasks, on 'Submit' of DE Stage with the reason for exception as "Limit Expired".

Do the following steps to acquire a task at Free Task DE stage:

1. Using the entitled login credentials for Data Enrichment stage, login to the OBTFPM application.

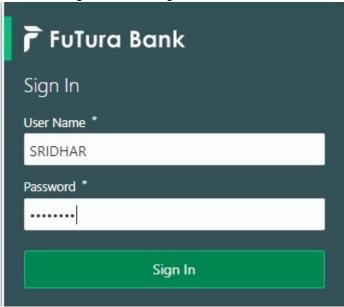

2. On login, user must be able to view the dashboard screen with widgets as mapped to the user profile.

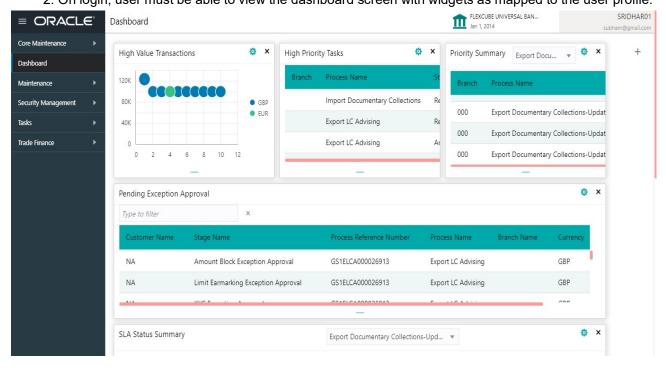

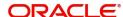

3. Click Trade Finance> Tasks> Free Tasks.

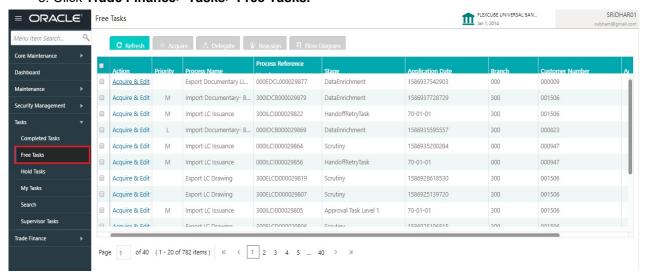

 Select the appropriate task and click Acquire & Edit to edit the task or click Acquire to edit the task from My Tasks.

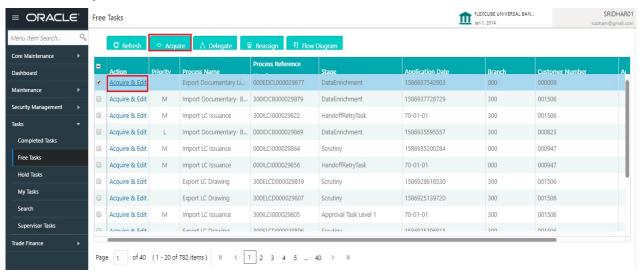

5. The acquired task will be available in My Tasks tab. Click Edit to update the task.

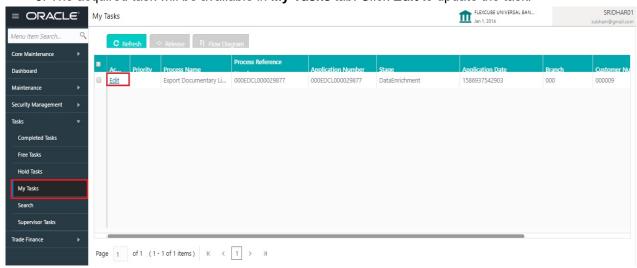

The Data Enrichment stage has the following hops for data capture:

Main Details

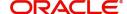

- Liquidation
- Additional Fields
- Advices
- Additional Details
- Settlement Details
- Summary

Let's look at the details for Data Enrichment stage. User can enter/update the following fields. Some of the fields that are already having value from registration channels may not be editable.

#### **Main Details**

Main details section has two sub section as follows:

- Application Details
- Collection Details

#### **Application Details**

All fields displayed under Basic details section, would be read only except for the **Priority**. Refer to Application Details for more information of the fields.

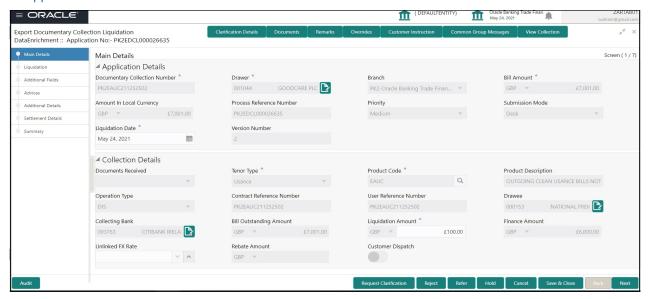

#### **Collection Details**

The fields listed under this section are same as the fields listed under the Collection Details section in Registration. Refer to Collection Details for more information of the fields. During Registration, if user has not captured, then user can capture the details in this section. If details were captured in Registration stage, the DE user can edit/update them.

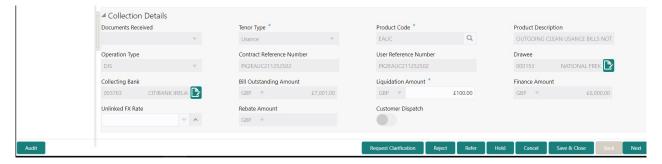

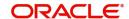

## **Action Buttons**

Use action buttons based on the description in the following table:

| Field                 | Description                                                                                                    | Sample Values |
|-----------------------|----------------------------------------------------------------------------------------------------|---------------|
| Documents             | Click the Documents icon to View/Upload the required documents.                                                                                                    |               |
|                       | Application will display the mandatory and optional documents.                                                                                                    |               |
|                       | The user can view and input/view application details simultaneously.                                                                                                    |               |
|                       | When a user clicks on the uploaded document, Document window get opened and on clicking the view icon of the uploaded document, Application screen should get split into two. The one side of the document allows to view and on the other side allows to input/view the details in the application. |               |
| Remarks               | Click the Remarks icon to provide any additional information. This information can be viewed by other users processing the request.                                                                                                    |               |
|                       | Content from Remarks field should be handed off to Remarks field in Backend application.                                                                                                    |               |
| Overrides             | Click to view the overrides accepted by the user.                                                                                                    |               |
| Customer Instructions | Click to view/ input the following                                                                                                    |               |
|                       | <ul> <li>Standard Instructions – In this section, the<br/>system will populate the details of Standard<br/>Instructions maintained for the customer.<br/>User will not be able to edit this.</li> </ul>                                                                                              |               |
|                       | Transaction Level Instructions – In this section, OBTFPM user can input any Customer Instructions received as part of transaction processing. This section will be enabled only for customer initiated transactions.                                                                                 |               |
| Common Group Message  | Click Common Group Message button, to send MT799 and MT999 messages from within the task.                                                                                                    |               |
| View Collection       | Enables the user to view the latest collection values displayed in the respective fields.                                                                                                    |               |
| Save & Close          | Save the details provided and holds the task in 'My Task' queue for further update. This option will not submit the request.                                                                                                    |               |
| Cancel                | Cancel the Data Enrichment stage inputs. The details updated in this stage are not saved. The task will be available in 'My Task' queue.                                                                                                    |               |

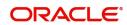

| Field  | Description                                                                                                    | Sample Values |
|--------|----------------------------------------------------------------------------------------------------|---------------|
| Hold   | The details provided will be saved and status will be on hold. User must update the remarks on the reason for holding the task.  This option is used, if there are any pending information yet to be received from applicant.                                                                                                    |               |
| Reject | On click of Reject, user must select a Reject Reason from a list displayed by the system.  Reject Codes:  R1- Documents missing  R2- Signature Missing  R3- Input Error  R4- Insufficient Balance/Limits  R5 - Others.  Select a Reject code and give a Reject Description.  This reject reason will be available in the remarks window throughout the process. |               |
| Refer  | User must select a Refer Reason from the values displayed by the system.  Refer Codes:  R1- Documents missing  R2- Signature Missing  R3- Input Error  R4- Insufficient Balance/Limits  R5 - Others.                                                                                                    |               |
| Next   | On click of Next, system should validate if all the mandatory fields have been captured. Necessary error and override messages to be displayed. On successful validation, system moves the task to the next data segment.                                                                                                    |               |

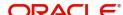

## Liquidation

Liquidation hop enables the user to provide details to process the liquidation.

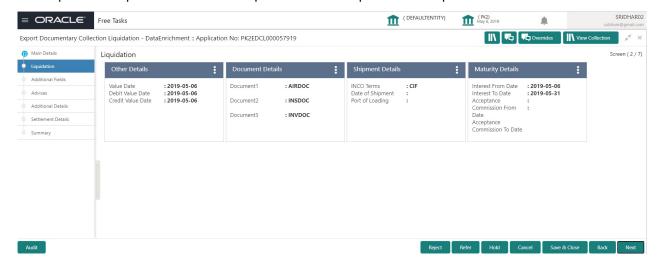

#### **Other Details**

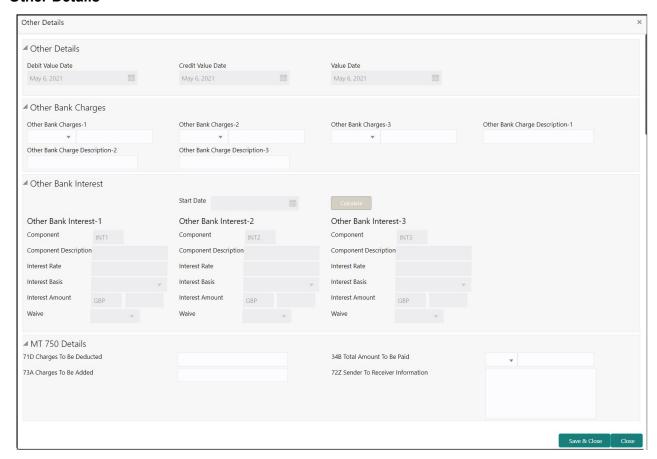

#### User can view the draft details:

| Field             | Description                    | Sample Values |
|-------------------|--------------------------------|---------------|
| Debit Value Date  | Provide the debit value date.  |               |
| Credit Value Date | Provide the credit value date. |               |

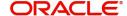

| Field                          | Description                                                                                                    | Sample Values |
|--------------------------------|----------------------------------------------------------------------------------------------------|---------------|
| Value Date                     | Provide the value date.                                                                                                |               |
| Other Bank Charges             |                                                                                                    |               |
| Other Bank Charges - 1         | Charges to be collected for the other bank as part of the collection transaction.                                      |               |
| Other Bank Charges - 2         | Charges to be collected for the other bank as part of the collection transaction.                                      |               |
| Other Bank Charges - 3         | Charges to be collected for the other bank as part of the collection transaction.                                      |               |
| Other Bank Description -1      | This field displays the description of charges to be collected for the other bank as part of the drawings transaction. |               |
| Other Bank Description -2 to 3 | This field displays the description of charges to be collected for the other bank as part of the drawings transaction. |               |
| Other Bank Description -3      | This field displays the description of charges to be collected for the other bank as part of the drawings transaction. |               |

## Other Bank Interest

The user can enter the Interest details to be captured as a part of "Other Bank Interest" details section.

Provide the other bank interest based on the description in the following table:

| Field                        | Description                                                              | Sample Values |
|------------------------------|--------------------------------------------------------------------------|---------------|
| Start Date                   | The date from which the system starts calculating the Interest.          |               |
| Other Bank Interest-1, 2 and | d 3                                                                      |               |
| Component                    | This field displays the name of the interest Component.                  |               |
| Component Description        | The description of the interest component.                               |               |
| Interest Rate                | The rate to be applied for the interest component.                       |               |
| Interest Basis               | The calculation basis on which the Interest to be computed.              |               |
| Interest Amount              | This field displays the calculated interest amount.                      |               |
| Waive                        | Select whether the interest to be waived off.  The options are:  Yes  No |               |

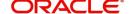

## MT 750 Details

Provide the MT 750 Details based on the description in the following table:

| Field                                 | Description                                                  | Sample Values |
|---------------------------------------|--------------------------------------------------------------|---------------|
| 71D Charges To Be<br>Deducted         | Specify the charges to be deducted.                          |               |
| 34B Total Amount To Be<br>Paid        | Select the currency and specify the total amount to be paid. |               |
| Charges To Be Added                   | Specify the charges to be added.                             |               |
| 72Z Sender To Receiver<br>Information | Specify the sender to receiver information.                  |               |

## **Shipment Details**

User can view the goods and shipment details updated in Export Collection Booking process.

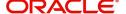

## **Shipment Details**

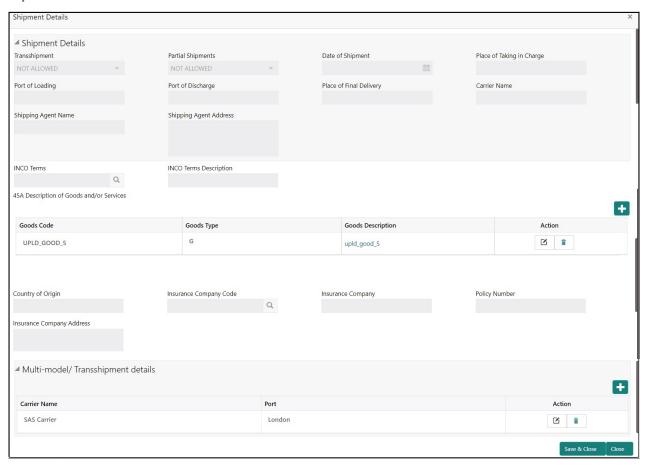

This section displays the shipment details from Export Collection Booking:

| Field            | Description                                                                                                 | Sample Values |
|------------------|----------------------------------------------------------------------------------------------------|---------------|
| Transshipment    | Read only field.  This field displays the transshipment details of goods from Export Collection Booking.    |               |
| Partial Shipment | Read only field.  This field displays the partial shipment details of goods from Export Collection Booking. |               |
| Date Of Shipment | Read only field.  This field displays date of shipment from Export Collection Booking.                      |               |

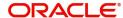

| Field                     | Description                                                                                                    | Sample Values |
|---------------------------|----------------------------------------------------------------------------------------------------|---------------|
| Place Of Taking In Charge | Read only filed.  This field specifies the place of taking in charge (in case of a multi-modal transport document), the place of receipt (in case of a road, rail or inland waterway transport document or a courier or expedited delivery service document), the place of dispatch or the place of shipment to be indicated on the transport document.  Note  This field is alternate to Port Of |               |
|                           | Loading.                                                                                                    |               |
| Port Of Loading           | Read only field.  This field specifies the port of discharge or airport of destination to be indicated on the transport document.                                                                                                    |               |
|                           | Note This field is alternate to Place Of Taking In Charge.                                                                                                    |               |
| Port Of Discharge         | Read only field.  This field specifies the port of discharge or airport of destination to be indicated on the transport document.                                                                                                    |               |
|                           | Note This field is alternate to Place Of Final Destination.                                                                                                    |               |
| Place Of Final Delivery   | Read only field.                                                                                                    |               |
|                           | This field specifies the final destination or place of delivery to be indicated on the transport document.                                                                                                    |               |
|                           | Note This field is alternate to Port Of Discharge.                                                                                                    |               |
| Carrier Name              | Read only field.                                                                                                    |               |
|                           | This field displays the name of the carrier through which the goods were shipped from Export Collection Booking.                                                                                                    |               |
| Shipping Agent Name       | Read only field.                                                                                                    |               |
|                           | This field displays the shipping agent name from Export Collection Booking.                                                                                                    |               |

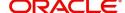

| Field                  | Description                                                        | Sample Values |
|------------------------|--------------------------------------------------------------------|---------------|
| Shipping Agent Address | Read only field.  This field displays the name shipping agent      |               |
|                        | address from Export Collection Booking.                            |               |
| INCO Terms             | Read only field.                                                   |               |
|                        | This field displays the INCO Terms from Export Collection Booking. |               |
| INCO Terms Description | Read only field.                                                   |               |
|                        | The description of the INCO Term from Export Collection Booking.   |               |

## **Description of Goods and/or Services**

This section displays the goods details from Export Collection Booking:

| Field                  | Description                                                                       | Sample Values |
|------------------------|-----------------------------------------------------------------------------------|---------------|
| Goods Code             | Read only field.                                                                  |               |
|                        | This field displays the goods code from Export Collection Booking.                |               |
| Goods Type             | Read only field.                                                                  |               |
|                        | The goods type is auto populated depending on goods code.                         |               |
| Goods Description      | Read only field.                                                                  |               |
|                        | This field displays the goods description from Export Collection Booking.         |               |
| Country of Origin      | Read only field.                                                                  |               |
|                        | This field displays the country of origin from Export Collection Booking.         |               |
| Insurance Company Code | Read only field.                                                                  |               |
|                        | This field displays the insurance company code from Export Collection Booking.    |               |
| Insurance Company      | Read only field.                                                                  |               |
|                        | This field displays the insurance company details from Export Collection Booking. |               |
| Policy Number          | This field displays the policy number from Import Collection Booking.             |               |
| Insurance Company      | Read only field.                                                                  |               |
| Address                | This field displays the insurance address from Export Collection Booking.         |               |

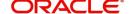

## Multi-modal/Transshipment Details

This section displays the multi-modal/transshipment details from Export Collection Booking.

| Field        | Description                                                                                 | Sample Values |
|--------------|---------------------------------------------------------------------------------------------|---------------|
| Carrier Name | Read only field.  This field displays the carrier name from Export Collection Booking.      |               |
| Port         | Read only field.  This field displays the port details from Export Collection Booking.      |               |
| Action       | Click Edit icon to edit the Carrier name and port.  Click Delete icon to delete the record. |               |

## **Document Details**

This section displays details of the documents received from Export Collection Booking.

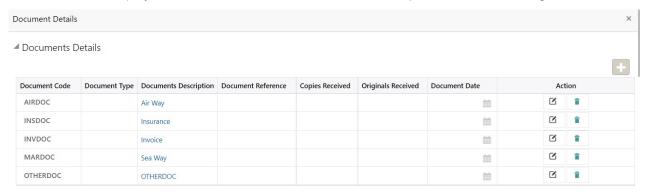

| Field                | Description                                                                  | Sample Values |
|----------------------|------------------------------------------------------------------------------|---------------|
| Document Code        | Read only field.                                                             |               |
|                      | This field displays the document code from Export Collection Booking.        |               |
| Document Type        | The document type based on the document code.                                |               |
| Document Description | Read only field.                                                             |               |
|                      | This field displays the document description from Export Collection Booking. |               |
| Document Reference   | Read only field.                                                             |               |
|                      | This field displays the document reference from Export Collection Booking.   |               |
| Copies Received      | Read only field.                                                             |               |
|                      | This field displays the number of copies from Export Collection Booking.     |               |

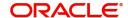

| Field              | Description                                                                | Sample Values |
|--------------------|----------------------------------------------------------------------------|---------------|
| Originals Received | Read only field.                                                           |               |
|                    | This field displays the number of original from Export Collection Booking. |               |
| Document Date      | The date on which the document is received.                                |               |
| Action             | Click Edit icon to edit the document code/ document date.                  |               |
|                    | Click Delete icon to delete the document code.                             |               |

## **Maturity Details**

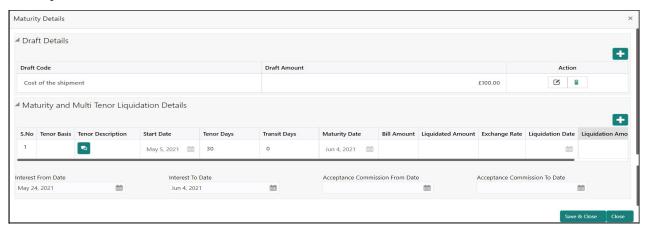

#### **Draft Details**

Update the draft details based on the description in the following table:

| Field        | Description                                                                                                    | Sample Values |
|--------------|----------------------------------------------------------------------------------------------------|---------------|
| Draft Code   | Read only field. This field displays the draft code.                                                                     |               |
| Draft Amount | Read only field.  This field displays the draft amount based on the documents submitted under Export Collection Booking. |               |
| Action       | Click Edit icon to edit the draft code.  Click Delete icon to delete the draft code.                                     |               |

## Maturity and Multi Tenor Liquidation Details

Provide the maturity details based on the description in the following table:

| Field | Description                        | Sample Values |
|-------|------------------------------------|---------------|
| SNo.  | Serial number of the tenor record. |               |

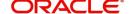

| Field              | Description                                                                                                    | Sample Values |
|--------------------|----------------------------------------------------------------------------------------------------|---------------|
| Tenor Basis        | Read only field.                                                                                                    |               |
|                    | This field displays the tenor basis, if the tenor is not sight.                                                                                                    |               |
| Tenor Description  | The tenor base code description is displayed based on the selected tenor basis.                                                                                                    |               |
| Tenor Start Date   | Read only field.                                                                                                    |               |
|                    | This field displays the tenor start date.                                                                                                    |               |
| Tenor Days         | Read only field.                                                                                                    |               |
|                    | This field displays the number of tenor days.                                                                                                    |               |
| Transit Days       | Read only field.                                                                                                    |               |
|                    | This field displays the transit days, if the tenor is sight.                                                                                                    |               |
| Maturity Date      | Read only field.                                                                                                    |               |
|                    | This field displays the due date for the drawing based on tenor and tenor basis.                                                                                                    |               |
|                    | If tenor is sight, system will calculate the maturity date as 5 working days from document Received date. User can change this value to any date earlier than the maturity date up to system date. User cannot change the value to later than maturity date. |               |
|                    | If tenor is Usance, system will calculate the maturity date based on the tenor basis and populate the maturity date.                                                                                                    |               |
| Bill Amount        | Read only field.                                                                                                    |               |
|                    | This field displays the the bill amount.                                                                                                    |               |
| Liquidated Amount  | Specify the liquidated amount.                                                                                                    |               |
| Exchange Rate      | Specify the Exchange Rate.                                                                                                    |               |
| Liquidation Date   | Specify the liquidation date.                                                                                                    |               |
| Liquidation Amount | Specify the bill amount.                                                                                                    |               |
| Action             | Click Edit icon to edit the tenor record.                                                                                                    |               |
|                    | Click Delete icon to delete the tenor record.                                                                                                    |               |
| Interest from Date | This field displays the interest from date. The interest from date cannot be earlier than branch date and later than maturity date.  User can change the date.                                                                                               |               |
| Interest to Date   |                                                                                                    |               |
| Interest to Date   | This field displays maturity date in this field, if Interest from Date is provided.                                                                                                    |               |
|                    | User can change the date.                                                                                                    |               |

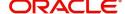

| Field                           | Description                                  | Sample Values |
|---------------------------------|----------------------------------------------|---------------|
| Acceptance Commission From Date | Specify the acceptance commission from date. |               |
| Acceptance Commission To Date   | Specifythe acceptance commission to date.    |               |

#### **Additional Fields**

Banks can configure user defined fields as per their requirement in the Additional Fields Screen.

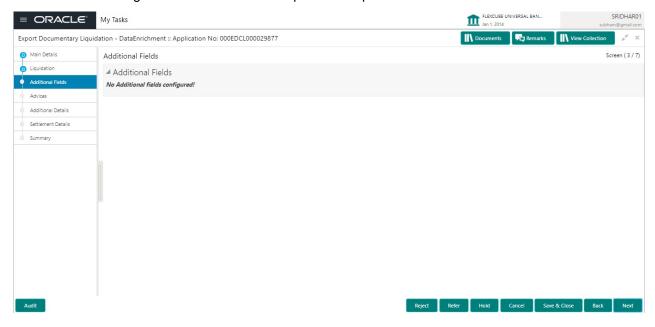

#### **Advices**

Advices maintained in the back office will be defaulted in this tile format. User can suppress the advices that are not required for the task. The user can suppres the advice, if required.

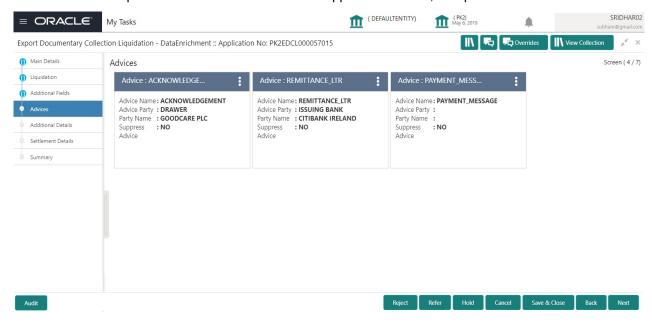

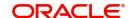

#### **Additional Details**

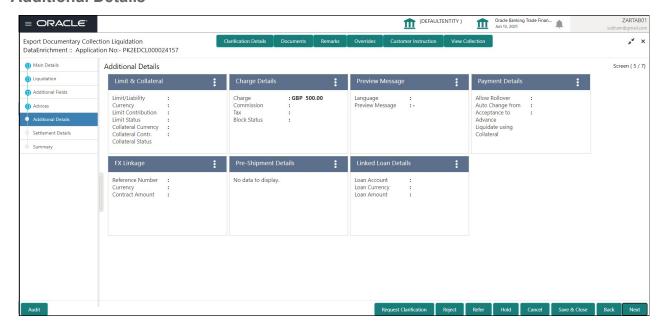

#### **Limits & Collateral**

Limit availability needs to be checked if amendment involves increase in amount or tolerance or both.

On Approval, system should not release the Earmarking against each limit line and system should handoff the "Limit Earmark Reference Number "to the back office. On successful handoff, back office will make use of these "Limit Earmark Reference Number" to release the Limit Earmark done in the mid office (OBTFPM) and should Earmark the limit from the Back office.

In case multiple Lines are applicable, Limit Earmark Reference for all lines to be passed to the back office.

Provide the Limit Details based on the description in the following table:

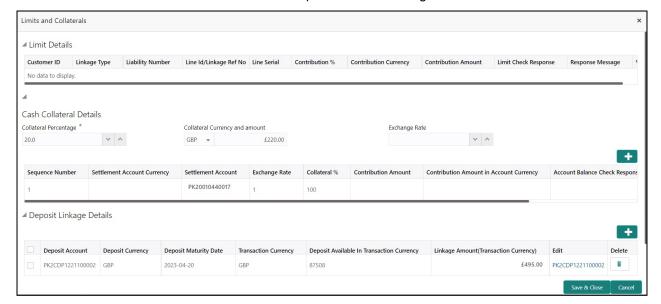

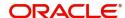

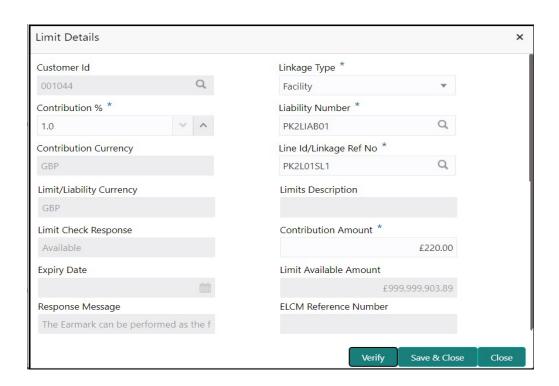

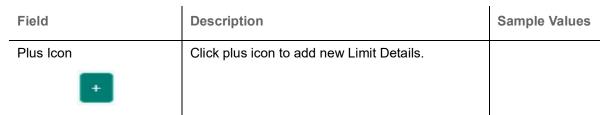

#### Limit Details

Click + plus icon to add new limit details.

Below fields are displayed on the Limit Details pop-up screen, if the user clicks plus icon.

| Customer ID   | Applicant's/Applicant Bank customer ID will get defaulted.                                                                                                    |  |
|---------------|----------------------------------------------------------------------------------------------------|--|
| Linkage Type  | Select the linkage type. Linkage type can be: Facility Liability By default Linkage Type should be "Facility".                                                                                                    |  |
| Contribution% | System will default this to 100%. User can modify, if contribution is more than 100%. System will display an alert message, if modified.  Once contribution % is provided, system will default the amount.  System to validate that if Limit Contribution% plus Collateral% is equal to 100. If the total percentage is not equal to 100 application will display an alert message. |  |

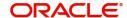

| Field                     | Description                                                                                                    | Sample Values |
|---------------------------|----------------------------------------------------------------------------------------------------|---------------|
| Liability Number          | Click <b>Search</b> to search and select the Liability Number from the look-up.                                                                                                    |               |
|                           | The list has all the Liabilities mapped to the customer.                                                                                                    |               |
| Contribution Currency     | The LC currency will be defaulted in this field.                                                                                                    |               |
| Line ID/Linkage Ref No    | Click <b>Search</b> to search and select the from the various lines available and mapped under the customer id gets listed in the drop down. LINE ID-DESCRIPTION will be available for selection along with Line ID. When you click on 'verify', the system will return value if the limit check was successful or Limit not Available. If limit check fails, the outstanding limit after the transaction value will be shown in the limit outstanding amount.  User can also select expired Line ID from the lookup and on clicking the verify |               |
|                           | button, system should default "The Earmarking cannot be performed as the Line ID is Expired" in the "Response Message" field.  This field is disabled and read only, if Linkage                                                                                                    |               |
| Line Serial               | Type is Liability.  Displays the serial of the various lines available                                                                                                    |               |
| Line Senai                | and mapped under the customer id.                                                                                                    |               |
|                           | This field appears on the Limits grid.                                                                                                    |               |
| Limit/ Liability Currency | Limit Currency will be defaulted in this field, when you select the <b>Liability Number</b>                                                                                                    |               |
| Limits Description        | This field displays the limits description.                                                                                                    |               |
| Limit Check Response      | Response can be 'Success' or 'Limit not<br>Available' based on the limit service call<br>response.                                                                                                    |               |
| Contribution Amount       | Contribution amount will default based on the contribution %.                                                                                                    |               |
|                           | User can change the value.                                                                                                    |               |
| Expiry Date               | This field displays the date up to which the Line is valid                                                                                                    |               |

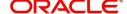

| Field                  | Description                                                                                                    | Sample Values |
|------------------------|----------------------------------------------------------------------------------------------------|---------------|
| Limit Available Amount | This field will display the value of available limit, i.e., limit available without any earmark. The Limit Available Amount must be greater than the Contribution Amount.  The value in this field appears, if you click the Verify button. |               |
| Response Message       | Detailed Response message.  The value in this field appears, if you click the Verify button.                                                                                                    |               |
| ELCM Reference Number  | This field displays the ELCM reference number.                                                                                                    |               |

#### **Collateral Details**

Collateral availability needs to be checked if amendment involves increase in amount or tolerance. Provide the collateral details based on the description provided in the following table:

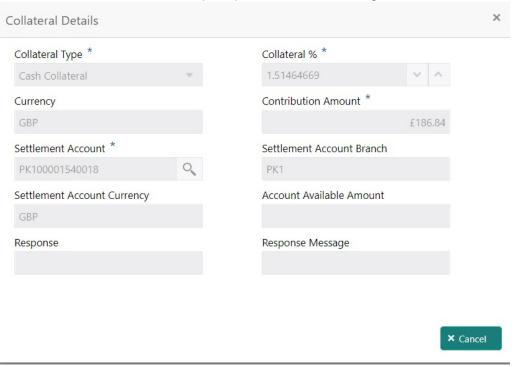

| Field                          | Description                                                                                                    | Sample Values |
|--------------------------------|----------------------------------------------------------------------------------------------------|---------------|
| Cash Collateral Details        |                                                                                                    |               |
| Collateral Percentage          | System populates the Collateral % maintained in the Customer / Product for the counter party of the contract.  User can modify the collateral percentage. |               |
| Collateral Currency and amount | System populates the contract currency as collateral currency by default.  User can modify the collateral Currency and amount.                            |               |

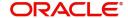

| Field         | Description                                                                                                    | Sample Values |
|---------------|----------------------------------------------------------------------------------------------------|---------------|
| Exchange Rate | System populates the exchange rate maintained. User can modify the collateral Currency and amount. System validates for the Override Limit and the Stop limit if defaulted exchange rate is modified. |               |

Click + plus icon to add new collateral details.

Below fields are displayed on the Collateral Details pop-up screen, if the user clicks plus icon.

| Total Collateral Amount                 | Read only field.                                                                                                    |  |
|-----------------------------------------|----------------------------------------------------------------------------------------------------|--|
|                                         | This field displays the total collateral amount provided by the user.                                                |  |
| Collateral Amount to be<br>Collected    | Read only field.                                                                                                    |  |
|                                         | This field displays the collateral amount yet to be collected as part of the collateral split.                       |  |
| Sequence Number                         | Read only field.                                                                                                    |  |
|                                         | The sequence number is auto populated with the value, generated by the system.                                       |  |
| Collateral Split %                      | Specify the collateral split% to be collected against the selected settlement account.                               |  |
| Collateral Contribution<br>Amount       | Specify the collateral amount to be collected against the selected settlement account.                               |  |
|                                         | User can either provide the collateral % where                                                                       |  |
|                                         | the collateral amount will be auto populated or modifying the collateral amount will auto correct                    |  |
|                                         | the collateral %.                                                                                                    |  |
| Settlement Account                      | Select the settlement account for the collateral amount.                                                             |  |
| Settlement Account<br>Currency          | Read only field.                                                                                                    |  |
|                                         | This field displays the settlement account currency defaulted by the system.                                         |  |
| Exchange Rate                           | Read only field.                                                                                                    |  |
|                                         | This field displays the exchange rate, if the settlement account currency is different from the collateral currency. |  |
| Contribution Amount in Account Currency | Read only field.                                                                                                    |  |
|                                         | This field displays the contribution amount in the settlement account currency as defaulted by the system.           |  |
| Account Available Amount                | Read only field.                                                                                                    |  |
|                                         | System populates the account available amount on clicking the <b>Verify</b> button.                                  |  |
|                                         |                                                                                                    |  |

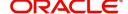

| Field                                                                                | Description                                                                                                    | Sample Values |  |
|--------------------------------------------------------------------------------------|----------------------------------------------------------------------------------------------------|---------------|--|
| Response                                                                             | Read only field.  System populates the response on clicking the Verify button.                                                                                                    |               |  |
| Response Message                                                                     | Read only field.                                                                                                    |               |  |
|                                                                                      | System populates the response message on clicking the <b>Verify</b> button.                                                                                                    |               |  |
| Verify                                                                               | Click to verify the account balance of the Settlement Account.                                                                                                    |               |  |
| Save & Close                                                                         | Click to save and close the record.                                                                                                    |               |  |
| Cancel                                                                               | Click to cancel the entry.                                                                                                    |               |  |
| Below fields appear in the Cash Collateral Details grid along with the above fields. |                                                                                                    |               |  |
| Collateral %                                                                         | User must enter the percentage of collateral to be linked to this transaction. If the value is more than 100% system will display an alert message.                                                                                                    |               |  |
|                                                                                      | System defaults the collateral % maintained for the customer into the Collateral Details screen. If collateral % is not maintained for the customer, then system should default the collateral % maintained for the product.                                                                                                    |               |  |
|                                                                                      | User can modify the defaulted collateral percentage, in which case system should display an override message "Defaulted Collateral Percentage modified".                                                                                                    |               |  |
| Contribution Amount                                                                  | This field displays the collateral contribution amount.                                                                                                    |               |  |
|                                                                                      | The collateral % maintained for the customer is defaulted into the Collateral Details screen. If collateral % is not maintained for the customer, then system should default the collateral % maintained for the product. User can modify the defaulted collateral percentage, in which case system should display a override message "Defaulted Collateral Percentage modified. |               |  |
| Delete Icon                                                                          | Click minus icon to remove any existing Collateral Details.                                                                                                    |               |  |
| Edit Link                                                                            | Click edit link to edit any existing Collateral Details.                                                                                                    |               |  |

## **Deposit Linkage Details**

In this section which the deposit linkage details is captured.

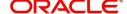

System should allow the user to Link one or more existing Deposits as a contribution to secure underlying transactions. On Submit of DE stage, system will create Linkage of the Deposit/modification of existing Linkage by calling Back-office system (DDA) system directly.

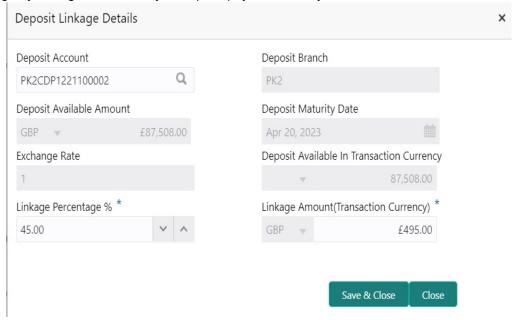

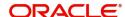

| Field                                                                               | Description                                                                                                    | Sample Values |
|-------------------------------------------------------------------------------------|----------------------------------------------------------------------------------------------------|---------------|
| Click + plus icon to add nev                                                        | v deposit details.                                                                                                    |               |
| Deposit Account                                                                     | Click <b>Search</b> to search and select the deposit account from the look-up. All the Deposits of the customer should be listed in the LOV search. User should be able to select the deposit for linkage. |               |
| Deposit Branch                                                                      | Branch will be auto populated based on the Deposit account selection.                                                                                                    |               |
| Deposit Available<br>Amount                                                         | Amount will be auto-populated based on the Deposit Account selection.                                                                                                    |               |
| Deposit Maturity Date                                                               | Maturity Date of deposit is displayed based on the Deposit Account selection.                                                                                                    |               |
| Exchange Rate                                                                       | Latest Exchange Rate for deposit linkage should be displayed. This will be picked up from the exchange rate maintenance from the common core.                                                              |               |
| Deposit Available in<br>Transaction Currency                                        | Deposit amount available should be displayed after exchange rate conversion, if applicable.                                                                                                    |               |
| Linkage Percentage%                                                                 | Specify the value for linkage percentage.                                                                                                    |               |
| Linkage Amount<br>(Transaction Currency):                                           | System to default the transaction amount user can change the value.                                                                                                    |               |
|                                                                                     | System validates the linking amount with available Deposit balance and should not allow to link more than the available amount.                                                                            |               |
| Below fields appear in the <b>Deposit Details</b> grid along with the above fields. |                                                                                                    |               |
| Deposit Currency                                                                    | The currency will get defaulted in this field.                                                                                                    |               |
| Transaction Currency                                                                | The currency will get defaulted in this field from the underlying task.                                                                                                    |               |
| Delete Icon                                                                         | Click minus icon to remove the existing Linked deposit details by selecting the Deposit.                                                                                                    |               |
| Edit Link                                                                           | Click edit link to edit any existing deposit Details.                                                                                                    |               |

## **Charge Details**

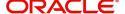

## This section displays charge details:

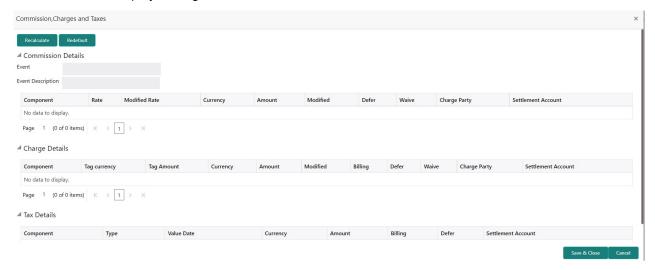

#### This section displays the commission details:

| Field             | Description                                                                                                    | Sample Values |
|-------------------|----------------------------------------------------------------------------------------------------|---------------|
| Event             | Read only field. This field displays the event name.                                                                                                    |               |
| Event Description | Read only field. This field displays the description of the event.                                                                                                    |               |
| Component         | This field displays the commission component.                                                                                                    |               |
| Rate              | Defaults from product.  The commission rate, if available in Back Office defaults in OBTFPM. The user is able to change the rate.                                                                                                    |               |
|                   | If flat commission is applicable, then commission amount defaulted from back office is modifiable by the user. Rate field will be blank and the user cannot modify the Rate field.                                                                                                    |               |
| Currency          | Defaults the currency in which the commission needs to be collected                                                                                                    |               |
| Amount            | An amount that is maintained under the product code defaults in this field.  The commission rate, if available in Back Office defaults in OBTFPM. The user is able to change the rate, but not the commission amount directly. The amount gets modified based on the rate changed and the new amount is calculated in back office based on the new rate and is populated in OBTFPM.  If flat commission is applicable, then commission amount defaulted from back office is modifiable by the user. Rate field will be blank and the user cannot modify the Rate field. |               |

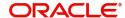

| Field              | Description                                                                                                    | Sample Values |
|--------------------|----------------------------------------------------------------------------------------------------|---------------|
| Modified Amount    | From the default value, if the rate or amount is changed, the modified value gets updated in the modified amount field.                                                                                                    |               |
| Billing            | If charges/commission is handled by separate billing engine, then by selecting billing the details to be available for billing engine for further processing.                                                                                                    |               |
| Defer              | If check box is selected, charges/commissions has to be deferred and collected at any future step.                                                                                                    |               |
| Waive              | Based on the customer maintenance, the charges/commission can be marked for Billing or Defer.  If the defaulted Commission is changed to defer or billing or waive, system must capture the user details and the modification details in the 'Remarks' place holder. |               |
| Charge Party       | Charge party will be 'Applicant' by Default. You can change the value to Beneficiary                                                                                                    |               |
| Settlement Account | Details of the Settlement Account.                                                                                                    |               |

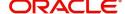

## **Charge Details**

| Field              | Description                                                                                                    | Sample Values |
|--------------------|----------------------------------------------------------------------------------------------------|---------------|
| Component          | Charge Component type.                                                                                                    |               |
| Tag Currency       | Defaults the tag currency in which the charges have to be collected.                                                                                                    |               |
| Tag Amount         | Defaults the tag amount that is maintained under<br>the product code gets defaulted in this field. User<br>can edit the value, if required.                                                                               |               |
| Currency           | Defaults the currency in which the charges have to be collected.                                                                                                    |               |
| Amount             | An amount that is maintained under the product code gets defaulted in this field.                                                                                                    |               |
| Modified Amount    | From the default value, if the rate is changed or the amount is changed, the value gets updated in the modified amount field.                                                                                             |               |
| Billing            | If charges are handled by separate billing engine, then by selecting billing the details to be available for billing engine for further processing.                                                                       |               |
|                    | On simulation of charges/commission from Back Office, if any of the Charges/Commission component for the customer is 'Billing' enabled, 'Billing' toggle for that component should be automatically checked in OBTFPM.    |               |
|                    | The user can not select/de-select the check box if it is de-selected by default.                                                                                                    |               |
|                    | This field is disabled, if 'Defer' toggle is enabled.                                                                                                    |               |
| Defer              | If charges have to be deferred and collected at any future step, this check box has to be selected.                                                                                                    |               |
|                    | On simulation of charges/commission from Back Office, if any of the Charges/Commission component for the customer is AR-AP tracking enabled, 'Defer' toggle for that component should be automatically checked in OBTFPM. |               |
|                    | The user can select/de-select the check box. On de-selection the user has to click on 'Recalculate' charges button for re-simulation.                                                                                     |               |
| Waive              | If charges have to be waived, this check box has to be selected.                                                                                                    |               |
|                    | Based on the customer maintenance, the charges should be marked for Billing or for Defer.                                                                                                    |               |
|                    | This field is disabled, if 'Defer' toggle is enabled.                                                                                                    |               |
| Charge Party       | Charge party will be applicant by default. You can change the value to beneficiary                                                                                                    |               |
| Settlement Account | Details of the settlement account.                                                                                                    |               |

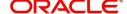

The tax component is calculated based on the commission and defaults if maintained at product level. User cannot update tax details and any change in tax amount on account of modification of charges/commission will be available on click of Re-Calculate button or on hand off to back-end system.

This section displays the tax details:

| Field              | Description                                                                                                    | Sample Values |
|--------------------|----------------------------------------------------------------------------------------------------|---------------|
| Component          | Tax Component type                                                                                                    |               |
| Туре               | Type of tax Component.                                                                                                    |               |
| Value Date         | This field displays the value date of tax component.                                                                                                    |               |
| Currency           | The tax currency is the same as the commission.                                                                                                    |               |
| Amount             | The tax amount defaults based on the percentage of commission maintained. User can edit the tax amount, if required.                                                                                                    |               |
| Billing            | If taxes are handled by separate billing engine, then by selecting billing the details to be available for billing engine for further processing.  This field is disabled, if 'Defer' toggle is enabled.                                      |               |
| Defer              | If taxes have to be deferred and collected at any future step, this option has to be enabled.  The user can enable/disable the option the check box. On de-selection the user has to click on 'Recalculate' charges button for re-simulation. |               |
| Settlement Account | Details of the settlement account.                                                                                                    |               |

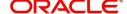

## **Payment Details**

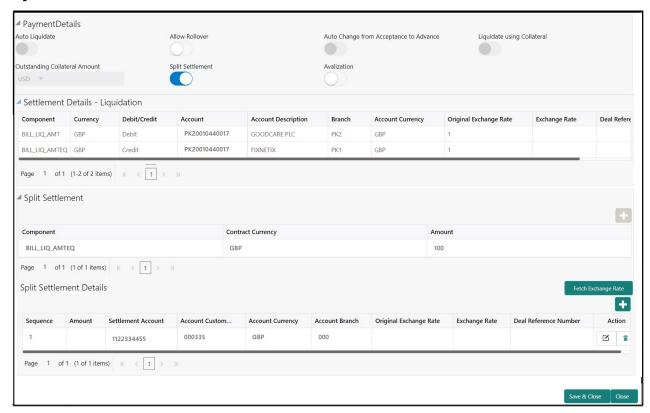

Enter the payment details based on the description in the following table:

| Field                                     | Description                                                                                                    | Sample Values |
|-------------------------------------------|----------------------------------------------------------------------------------------------------|---------------|
| Auto Liquidate                            | Read only field.  Auto Liquidation enables liquidation of the bill on the due date automatically from the back office system.                                                                                                    |               |
| Allow Roll over                           | Read only field.                                                                                                    |               |
| Auto Change from<br>Acceptance to Advance | Read only field.  This flag indicates whether an Acceptance type of bill should be automatically converted into an Advance type of bill on its liquidation date.  Note This option is applicable only for the bills that are co-accepted by the bank. |               |
| Liquidate using Collateral                | Read only field.                                                                                                    |               |
| Outstanding Collateral<br>Amount          | Read only field.  Auto Liquidation enables liquidation of the bill on the due date automatically from the back office system.                                                                                                    |               |

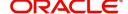

| Field                        | Description                                                                                                    | Sample Values |
|------------------------------|----------------------------------------------------------------------------------------------------|---------------|
| Split Settlement             | Toggle On: Enables the user to select more than one account for settlement (Split Settlement) for the liquidation of an import or export drawing or collection bill  Toggle Off: Disables the user to select more than one account for settlement (Split Settlement) for the liquidation of an import or export drawing or collection bill | Disable       |
| Avalization                  | Read only field.  This flag indicates whether availization is enabled or not.                                                                                                    |               |
| Settlement Details - Liquida | ition                                                                                                    |               |
| Component                    | Components gets defaulted based on the product selected.                                                                                                    |               |
| Currency                     | Application displays the default currency for the component.                                                                                                    |               |
| Debit/Credit                 | Application displays the debit/credit indicators for the components.                                                                                                    |               |
| Account                      | Application Displays the account details for the components.                                                                                                    |               |
| Account Description          | Application displays the description of the selected account.                                                                                                    |               |
| Branch                       | Application displays the branch of the selected account.                                                                                                    |               |
| Account Currency             | Application defaults the currency for all the items based on the account number.                                                                                                    |               |
| Original Exchange Rate       | System displays the Original Exchange Rate as simulated in settlement details section from OBTF                                                                                                    |               |
| Exchange Rate                | The exchange rate for the settlement.                                                                                                    |               |
| Deal Reference Number        | The exchange deal reference number.                                                                                                    |               |
| Split Settlement             |                                                                                                    |               |
| Component                    | Components gets defaulted based on the product selected.                                                                                                    |               |
| Currency                     | Application displays the default currency for the component.                                                                                                    |               |
| Amount                       | Amount for each component. This is populated from the transaction details of the drawing.                                                                                                    |               |
| Split Settlement Details     |                                                                                                    |               |
| Select                       | Check box to select the record                                                                                                    |               |

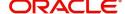

| Field                  | Description                                                                                                    | Sample Values |
|------------------------|----------------------------------------------------------------------------------------------------|---------------|
| Sequence               | Sequence of the settlement details.                                                                            |               |
| Amount                 | Amount for the split settlement.                                                                               |               |
| Settlement Currency    | Currency for the split settlement.                                                                             |               |
| Account Customer       | Customer account.                                                                                              |               |
| Account Currency       | Currency of the account.                                                                                       |               |
| Account Branch         | Branch of the customer's account.                                                                              |               |
| Original Exchange Rate | System displays the Original Exchange Rate as simulated in settlement details section from OBTF                |               |
| Exchange Rate          | The exchange rate for the split settlement.                                                                    |               |
| Deal Reference Number  | The exchange deal reference number.                                                                            |               |
| Action                 | Click Edit icon to edit the split settlement details record.  Click Delete icon to delete the split settlement |               |
|                        | details record.                                                                                                |               |

#### **Cash Collateral Details**

Select the cash collateral details options based on the description in the following table:

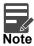

Cash collateral is applicable only for the bills which are co-accepted by the bank.

| Field                            | Description                                                                                                    | Sample Values |
|----------------------------------|----------------------------------------------------------------------------------------------------|---------------|
| Outstanding Collateral<br>Amount | Read only field.  Auto Liquidation enables liquidation of the bill on the due date automatically from the back office system. |               |
| Liquidate using Collateral       | Read only field.                                                                                                    |               |

## **FX Linkage**

This section enables the user to link the existing FX contract(s) to the Bill. User can link one or more FX deals to a bill. The linked value of an FX deal(s) must not exceed the value of the bill.

FX contract linkage with the Bill booking can happen only for immediate liquidation of sight payment or for Usance. For manual sight payment, the user needs to link the FX contract on the date of liquidation of the bill.

Following are the features of FX Linkage in BC.

- FX linkage cannot be linked at Bills at initial stage.
- When a bill is drawn under LC, the details of forward contract linked as a part of the LC, will be defaulted at bill.

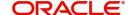

- Linked amount will be defaulted against the corresponding FX sequentially.
- User can delink or modify the defaulted FX details at in the Bill.
- Bill maturity date should be greater than or equal to FX Value date.
- Sum of Linked amount will not be greater than Bill contract amount.
- Linked amount will not be greater than the available amount for linkage.
- Current Utilized amount will display the liquidated/purchased/discounted/negotiated amount of Bill contract. It cannot go beyond the linked FX amount.
- When a bill is drawn under LC, delink of FX at BC is allowed only if the linked FX is not utilized by the bill
- Multiple forward FX contract could be linked and exchange rate of FX contract vary from each. Hence, effective exchange rate for bill would be arrived using weighted average method and it is utilized during purchase/negotiation/discount or liquidation of the bill. The same will be populated in the Average FX Rate.

Provide the FX linkage detail based on the description in the following table:

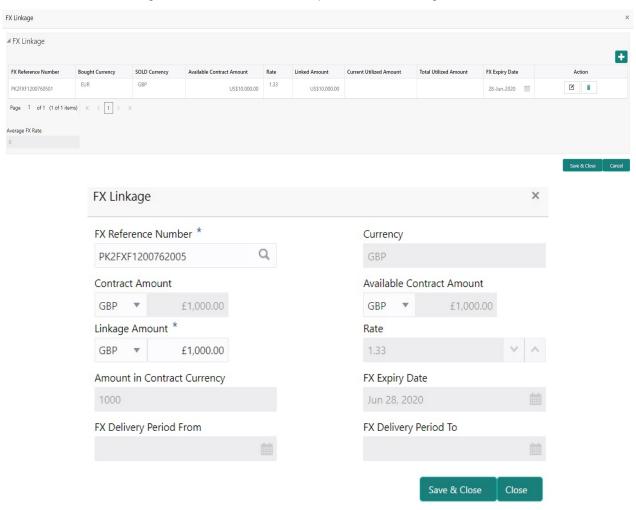

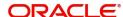

Provide the FX linkage detail based on the description in the following table:

| Field                          | Description                                                                                                    | Sample Values |
|--------------------------------|----------------------------------------------------------------------------------------------------|---------------|
| FX Reference Number            | Select the FX contract reference number from the LOV.                                                                                                    |               |
|                                | On select and save and close, system defaults the available amount, bot currency, sold currency and rate.                                                                |               |
|                                | Forward FX Linkage available for selection at bill would be as follows,                                                                                                  |               |
|                                | <ul> <li>Counterparty of the FX contract should be<br/>the counterparty of the Bill contract.</li> <li>Active Forward FX transactions authorized</li> </ul>              |               |
|                                | not marked for auto liquidation.                                                                                                    |               |
|                                | Bill contract currency should be BOT currency of the FX transaction in case of an export Bill or the SOLD currency in case of an Import Bill.                            |               |
| Bought Currency                | This field displays the currency from the linked FX contract.                                                                                                    |               |
| Sold Currency                  | This field displays the currency from the linked FX contract.                                                                                                    |               |
| Available Contract Amount      | Available amount will be FX contract amount minus the linked amount. Available amount for linkage should be greater than Zero.                                           |               |
| Rate                           | This field displays the rate at which the contract is booked.                                                                                                    |               |
| Linked Amount                  | Sum of Linked amount will not be greater than LC contract amount.                                                                                                    |               |
|                                | Linked amount will not be greater than the available amount for linkage.                                                                                                 |               |
| Current Utilized amount        | This field displays the liquidated /purchased / discounted /negotiated amount of BC contract. It cannot go beyond the linked FX amount.                                  |               |
| Total Utilized amount          | This field displays the total amount utilized against the corresponding linked FX. On query, both Utilized and Total Utilized amount holds the amount of latest version. |               |
| Amount in Contract<br>Currency | This field displays the amount in contract currency converted from FX currency.                                                                                          |               |
| FX Expiry Date                 | This field displays the expiry date from the linked FX contract.                                                                                                    |               |
| FX Delivery Period - From      | This field displays the date from which the contract is valid for utilization.                                                                                           |               |
| FX Delivery Period - To        | This field displays the date to which the contract is valid for utilization.                                                                                             |               |

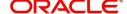

| Field           | Description                                                                                                    | Sample Values |
|-----------------|----------------------------------------------------------------------------------------------------|---------------|
| Action          | Click the Edit icon to modify the FX details.  Click the Delete icon to delete the FX details.                                                                                                    |               |
| Average FX Rate | Multiple forward FX contract could be linked,and exchange rate of FX contract vary from each. Hence, effective exchange rate for bill would be arrived using weighted average method and it is utilized during purchase/negotiation/discount or liquidation of the bill. This will be populated in the Average FX Rate. |               |

## **Preview Message**

User can view the draft message being displayed on the preview message text box.

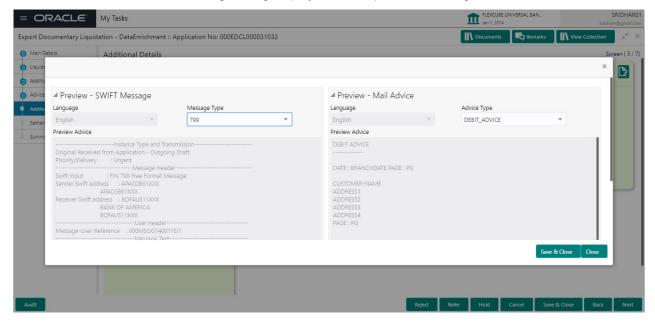

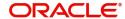

## **Pre-Shipment Details**

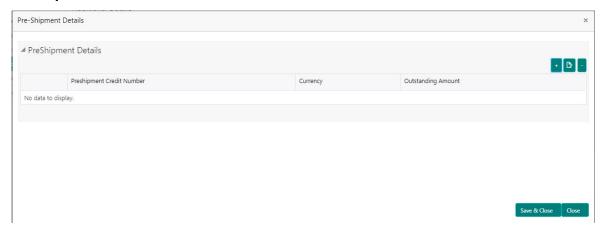

Provide the Liquidate Pre-Shipment Finance details based on the description in the following table:

| Field                         | Description                                                                                                    | Sample Values |
|-------------------------------|----------------------------------------------------------------------------------------------------|---------------|
| Pre-Shipment Credit<br>Number | Provide the Pre-Shipment Credit Number.  Alternatively, user can search the Pre-Shipment Credit Number in the LOV. |               |
| Currency                      | Read only field  Application defaults the currency of the Pre- Shipment Credit Number.                             |               |
| Outstanding Amount            | Read only field  Application defaults the currency of the Pre- Shipment Credit Number.                             |               |
| Repayment Amount              | Provide the repayment amount.                                                                                      |               |

## **Linked Loan Details**

This user can view the details of linked loan accounts.

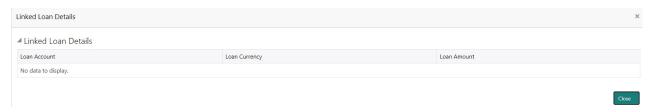

Provide the loan preference details based on the description in the following table:

| Field         | Description                               | Sample Values |
|---------------|-------------------------------------------|---------------|
| Loan Account  | The details of the linked loan account.   |               |
| Loan Currency | Loan Currency of the linked loan account. |               |
| Loan Amount   | Loan amount of the linked loan account.   |               |

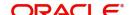

## **Action Buttons**

Use action buttons based on the description in the following table:

| Field           | Description                                                                                                    | Sample Values |
|-----------------|----------------------------------------------------------------------------------------------------|---------------|
| Documents       | Click the Documents icon to View/Upload the required documents.                                                                          |               |
| Remarks         | Click the Remarks icon to provide any additional information. This information can be viewed by other users processing the request.      |               |
|                 | Content from Remarks field should be handed off to Remarks field in Backend application.                                                 |               |
| Overrides       | Click to view the overrides accepted by the user.                                                                                        |               |
| View Collection | Enables the user to view the latest collection values displayed in the respective fields.                                                |               |
| Save & Close    | Save the details provided and holds the task in 'My Task' queue for further update.                                                      |               |
|                 | This option will not submit the request.                                                                                                 |               |
| Cancel          | Cancel the Data Enrichment stage inputs. The details updated in this stage are not saved. The task will be available in 'My Task' queue. |               |
| Hold            | The details provided will be saved and status will be on hold. User must update the remarks on the reason for holding the task.          |               |
|                 | This option is used, if there are any pending information yet to be received from applicant.                                             |               |
| Reject          | On click of Reject, user must select a Reject<br>Reason from a list displayed by the system.                                             |               |
|                 | Reject Codes:                                                                                                    |               |
|                 | R1- Documents missing                                                                                                    |               |
|                 | R2- Signature Missing     R3- Input Error                                                                                                |               |
|                 | <ul> <li>R3- Input Error</li> <li>R4- Insufficient Balance/Limits</li> </ul>                                                             |               |
|                 | • R5 - Others.                                                                                                    |               |
|                 | Select a Reject code and give a Reject Description.                                                                                      |               |
|                 | This reject reason will be available in the remarks window throughout the process.                                                       |               |

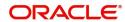

| Field | Description                                                                                                    | Sample Values |
|-------|----------------------------------------------------------------------------------------------------|---------------|
| Refer | User must select a Refer Reason from the values displayed by the system.  Refer Codes:  R1- Documents missing  R2- Signature Missing                                                                                      |               |
|       | <ul><li>R3- Input Error</li><li>R4- Insufficient Balance/Limits</li><li>R5 - Others.</li></ul>                                                                                                    |               |
| Next  | On click of Next, system should validate if all the mandatory fields have been captured. Necessary error and override messages to be displayed. On successful validation, system moves the task to the next data segment. |               |

#### **Settlement Details**

Provide the settlement details based on the description in the following table:

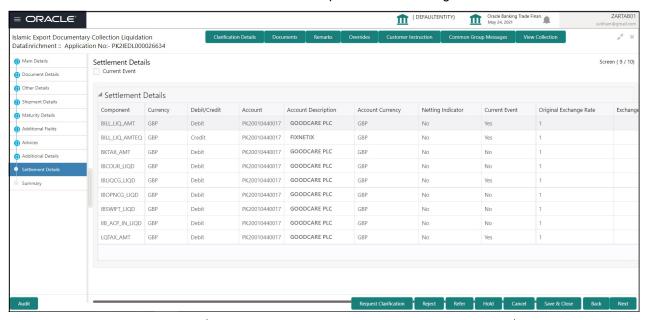

| Field         | Description                                                                                                    | Sample Values |
|---------------|----------------------------------------------------------------------------------------------------|---------------|
| Current Event | The user can select the check box to populate the settlement details of the current event associated with the task. On De-selecting the check box, the system list all the accounts under the settlement details irrespective of the current event. |               |
| Component     | Components gets defaulted based on the product selected.                                                                                                    |               |
| Currency      | Application displays the default currency for the component.                                                                                                    |               |

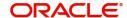

| Field                  | Description                                                                                     | Sample Values |
|------------------------|-------------------------------------------------------------------------------------------------|---------------|
| Debit/Credit           | Application displays the debit/credit indicators for the components.                            |               |
| Account                | Application Displays the account details for the components.                                    |               |
| Account Description    | Application displays the description of the selected account.                                   |               |
| Account Currency       | Application defaults the currency for all the items based on the account number.                |               |
| Netting Indicator      | Application displays the applicable netting indicator.                                          |               |
| Current Event          | Application displays the current event as Y or N.                                               |               |
| Original Exchange Rate | System displays the Original Exchange Rate as simulated in settlement details section from OBTF |               |
| Exchange Rate          | The exchange rate.                                                                              |               |
| Deal Reference Number  | The exchange deal reference number.                                                             |               |

On click of any component in the grid, the application displays Party Details, Payment Details and Remittance Information.

## **Party Details**

Provide the party details based on the description in the following table:

| Field             | Description                                                                                                    | Sample Values |
|-------------------|----------------------------------------------------------------------------------------------------|---------------|
| Transfer Type     | Select the transfer type from the drop list:  Customer Transfer  Bank Transfer for own account  Direct Debit Advice  Managers Check  Customer Transfer with Cover  Bank Transfer |               |
| Charge Details    | Select the charge details for the transactions:  Beneficiary All Charges Remitter Our Charges Remitter All Charges                                                               |               |
| Netting Indicator | Select the netting indicator for the component:  • Yes  • No                                                                                                    |               |
| Ordering Customer | Select the ordering customer from the LOV.                                                                                                    |               |

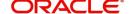

| Field                                     | Description                                                     | Sample Values |
|-------------------------------------------|-----------------------------------------------------------------|---------------|
| Ordering Institution                      | Select the ordering institution from the LOV.                   |               |
| Senders Correspondent                     | Select the senders correspondent from the LOV.                  |               |
| Receivers Correspondent                   | Select the receivers correspondent from the LOV.                |               |
| Intermediary Institution                  | Select the intermediary institution from the LOV.               |               |
| Account with Institution                  | Select the account with institution from the LOV.               |               |
| Beneficiary Institution                   | Select the beneficiary institution from the LOV.                |               |
| Ultimate Beneficiary                      | Select the ultimate beneficiary from the LOV.                   |               |
| Intermediary<br>Reimbursement Institution | Select the intermediary reimbursement institution from the LOV. |               |

## **Payment Details**

Provide the Payment Details based on the description in the following table:

| Field                | Description                             | Sample Values |
|----------------------|-----------------------------------------|---------------|
| Sender to Receiver 1 | Provide the sender to receiver message. |               |
| Sender to Receiver 2 | Provide the sender to receiver message. |               |
| Sender to Receiver 3 | Provide the sender to receiver message. |               |
| Sender to Receiver 4 | Provide the sender to receiver message. |               |
| Sender to Receiver 5 | Provide the sender to receiver message. |               |
| Sender to Receiver 6 | Provide the sender to receiver message. |               |

## **Remittance Information**

Provide the Payment Details based on the description in the following table:

| Field            | Description                  | Sample Values |
|------------------|------------------------------|---------------|
| Payment Detail 1 | Provide the payment details. |               |
| Payment Detail 2 | Provide the payment details. |               |
| Payment Detail 3 | Provide the payment details. |               |
| Payment Detail 4 | Provide the payment details. |               |

## **Summary**

User can review the summary of details updated in Data Enrichment stage of Export Documentary Collection Liquidation request.

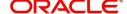

The tiles must display a list of important fields with values. User can drill down from summary Tiles into respective data segments.

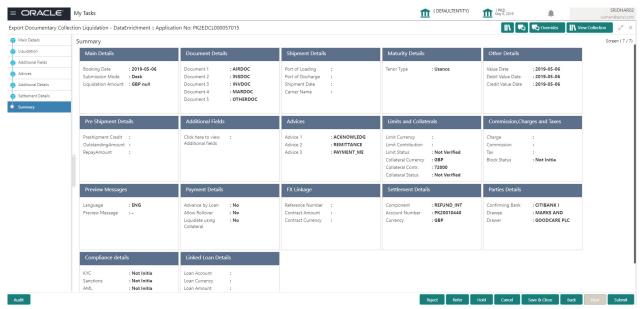

#### **Tiles Displayed in Summary**

- Main Details User can view details about application details and LC details.
- Party Details User can view party details like applicant, advising bank etc.
- Maturity Details User can view the maturity details.
- Documents User can view the document details.
- Shipment Details User can view the shipment details.
- Pre-Shipment Details User can view the pre-shipment details.
- Advices User can view the advices.
- Additional Fields User can view the details of additional fields.
- Draft Details User can view the draft details.
- Limits and Collaterals User can view limits and collateral details.
- Charges User can view charge details.
- Tracers User can view the tracer details.
- FX Linkage User can view the details of FX Linkage.
- Payment Details User can view the payment details.
- Preview User can view the preview message.

#### **Action Buttons**

Use action buttons based on the description in the following table:

| Field     | Description                                                                                                    | Sample Values |
|-----------|----------------------------------------------------------------------------------------------------|---------------|
| Documents | Click the Documents icon to View/Upload the required documents.                                                                     |               |
| Remarks   | Click the Remarks icon to provide any additional information. This information can be viewed by other users processing the request. |               |
|           | Content from Remarks field should be handed off to Remarks field in Backend application.                                            |               |

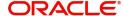

| Field           | Description                                                                                                    | Sample Values |
|-----------------|----------------------------------------------------------------------------------------------------|---------------|
| Overrides       | Click to view the overrides accepted by the user.                                                                                                    |               |
| View Collection | Enables the user to view the latest collection values displayed in the respective fields.                                                                                                    |               |
| Submit          | Task will move to next logical stage of Export Documentary Collection Liquidation.                                                                                                    |               |
|                 | If mandatory fields have not been captured, system will display an error message highlighting that the mandatory fields have to be updated. In case of duplicate documents' system will terminate the process after handing off the details to back office. |               |
| Save & Close    | Save the details provided and holds the task in 'My Task' queue for further update. This option will not submit the request.                                                                                                    |               |
| Cancel          | <u> </u>                                                                                                    |               |
| Cancel          | Cancel the Data Enrichment stage inputs. The details updated in this stage are not saved. The task will be available in 'My Task' queue.                                                                                                    |               |
| Hold            | The details provided will be saved and status will be on hold. User must update the remarks on the reason for holding the task.                                                                                                    |               |
|                 | This option is used, if there are any pending information yet to be received from applicant.                                                                                                    |               |
| Reject          | On click of Reject, user must select a Reject<br>Reason from a list displayed by the system.                                                                                                    |               |
|                 | Reject Codes:                                                                                                    |               |
|                 | R1- Documents missing                                                                                                    |               |
|                 | R2- Signature Missing                                                                                                    |               |
|                 | <ul> <li>R3- Input Error</li> <li>R4- Insufficient Balance/Limits</li> </ul>                                                                                                    |               |
|                 | • R5 - Others.                                                                                                    |               |
|                 | Select a Reject code and give a Reject Description.                                                                                                    |               |
|                 | This reject reason will be available in the remarks window throughout the process.                                                                                                    |               |
| Refer           | User must select a Refer Reason from the values displayed by the system.                                                                                                    |               |
|                 | Refer Codes:                                                                                                    |               |
|                 | R1- Documents missing                                                                                                    |               |
|                 | R2- Signature Missing                                                                                                    |               |
|                 | R3- Input Error                                                                                                    |               |
|                 | R4- Insufficient Balance/Limits     R5- Others                                                                                                    |               |
|                 | R5 - Others.                                                                                                    |               |

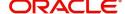

## **Exceptions**

The Export Collection Liquidation request, before the task moves to the approval stage, the application will validate the Amount Block, KYC and AML. A failure in validation of any of them, the task will reach exception stage for further approval for the exceptions.

## **Exception - Amount Block**

As part of amount block validation, application will check if sufficient balance is available in the account to create an amount block. On hand-off, system will debit the blocked account to the extent earmark and credit charges/ commission account in case of charges block or credit the amount in suspense account for earmarks created for collateral.

The transactions that have failed amount block due to non-availability of amount in respective account will reach the amount block exception stage.

Log in into OBTFPM application, amount block exception queue. Amount block exception tasks for Trade transactions will be listed in the queue. Open the task to view summary of updated available fields with values.

On Approval, system should not release the Amount Block against each applicable account and system should handoff the "Amount Block Reference Number "to the back office. On successful handoff, back office will make use of these "Amount Block

Reference Number" to release the Amount Block done in the mid office (OBTFPM) and should debit the CASA account from the Back office. If multiple accounts are applicable, Amount Block

Reference for all accounts to be passed to the back office.

On Approval, system should not release the Amount Block against each applicable account and system should handoff the "Amount Block Reference Number "to the back office. On successful handoff, back office will make use of these "Amount Block

Reference Number" to release the Amount Block done in the mid office (OBTFPM) and should debit the CASA account from the Back office. If multiple accounts are applicable, Amount Block

Reference for all accounts to be passed to the back office.

Exception is created when sufficient balance is not available for blocking the settlement account and the same can be addressed by the approver in the following ways:

#### Approve:

- Settlement amount will be funded (outside of this process)
- Allow account to be overdrawn during hand-off

#### Refer:

- Refer back to DE providing alternate settlement account to be used for block.
- Different collateral to be mapped or utilize lines in place of collateral.

#### Reject:

Reject the transaction due to non-availability of sufficient balance in settlement account

#### **Amount Bock Exception**

This section will display the amount block exception details.

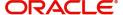

## Summary

Tiles Displayed in Summary:

- Main Details User can view and modify details about application details and LC details, if required.
- Party Details User can view and modify party details like beneficiary, advising bank etc., if required
- Limits and Collaterals User can view and modify limits and collateral details, if required.
- Charge Details User can view and modify details provided for charges, if required.

#### **Action Buttons**

Use action buttons based on the description in the following table:

| Field   | Description                                                                                                    | Sample Values |
|---------|----------------------------------------------------------------------------------------------------|---------------|
| Reject  | On click of reject, user must select a Reject<br>Reason from a list displayed by the system.                                                                |               |
|         | Reject Codes:                                                                                                    |               |
|         | R1- Documents missing                                                                                                    |               |
|         | <ul> <li>R2- Signature Missing</li> </ul>                                                                                                    |               |
|         | R3- Input Error                                                                                                    |               |
|         | <ul> <li>R4- Insufficient Balance/Limits</li> </ul>                                                                                                    |               |
|         | R5 - Others.                                                                                                    |               |
|         | Select a Reject code and give a Reject Description.                                                                                                    |               |
|         | This reject reason will be available in the remarks window throughout the process.                                                                          |               |
| Hold    | The details provided will be registered and status will be on hold.                                                                                         |               |
|         | This option is used, if there are any pending information yet to be received from applicant.                                                                |               |
| Refer   | User will be able to refer the task back to the Data Enrichment user. User must select a Refer Reason from the values displayed by the system. Refer Codes: |               |
|         | <ul> <li>R1- Documents missing</li> </ul>                                                                                                    |               |
|         | <ul> <li>R2- Signature Missing</li> </ul>                                                                                                    |               |
|         | <ul> <li>R3- Input Error</li> </ul>                                                                                                    |               |
|         | R4- Insufficient Balance- Limits                                                                                                    |               |
|         | R5 - Others                                                                                                    |               |
| Cancel  | Cancel the Export Collection Booking Amount Block Exception check.                                                                                          |               |
| Approve | On approve, application must validate for all mandatory field values, and task must move to the next logical stage.                                         |               |
| Back    | Task moves to previous logical step.                                                                                                    |               |

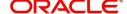

## **Exception - Know Your Customer (KYC)**

As part of KYC validation, application will check if necessary KYC documents are available and valid for the applicant. The transactions that have failed KYC due to non-availability / expired KYC verification will reach KYC exception stage.

Log in into OBTFPM application, KYC exception queue. KYC exception failed tasks for Trade Finance transactions will be listed in your queue. Open the task, to see summary tiles that display a summary of available updated fields with values.

User can pick up a transaction and do the following actions:

#### **Approve**

- After changing the KYC status in the back end application (outside this process).
- Without changing the KYC status in the back end application.
- Reject (with appropriate reject reason).

#### Summary

Tiles Displayed in Summary:

- Main Details User can view details about application details and LC details.
- Party Details User can view party details like applicant, advising bank etc.
- Document Details User can view document details.
- Draft Details User can view the draft details.
- Shipment Details User can view shipment details.
- Charges User can view charge details.
- Maturity Details User can view the maturity details.
- Advices User can view the advices.
- Payment Details User can view the payment details.
- FX Linkage User can view the FX Linkage details.
- Settlement Details User can view the settlement details.
- Message Preview User can view the preview of the simulating message to the remitting bank.
- Compliance User can view compliance details. The status must be verified for KYC and to be initiated for AML and Sanction Checks.

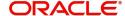

## **Action Buttons**

Use action buttons based on the description in the following table:

| Field   | Description                                                                                                    | Sample Values |
|---------|----------------------------------------------------------------------------------------------------|---------------|
| Reject  | On click of Reject, user must select a Reject Reason from a list displayed by the system.  Reject Codes:  R1- Documents missing R2- Signature Missing R3- Input Error R4- Insufficient Balance/Limits R5 - Others.  Select a Reject code and give a Reject Description.  This reject reason will be available in the remarks window throughout the process. |               |
| Hold    | The details provided will be registered and status will be on hold.  This option is used, if there are any pending information yet to be received from applicant.                                                                                                    |               |
| Refer   | User will be able to refer the task back to the Data Enrichment user. User must select a Refer Reason from the values displayed by the system. Refer Codes:  • R1- Documents missing • R2- Signature Missing • R3- Input Error • R4- Insufficient Balance- Limits • R5 - Others                                                                             |               |
| Cancel  | Cancel the Export Collection Liquidation KYC exception check.                                                                                                    |               |
| Approve | On approve, application must validate for all mandatory field values, and task must move to the next logical stage.                                                                                                    |               |
| Back    | Task moves to previous logical step.                                                                                                    |               |

## **Exception - Limit Check/Credit**

The transactions that have failed limit check due to non-availability of limits will be available in limit check exception queue for further handling.

Log in into OBTFPM application, limit check exception queue. Limit check exception failed tasks for Trade finance transactions must be listed in your queue. Open the task, to see summary tiles that display a summary of important fields with values.

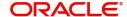

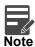

On Approval of the exception task, system should validate the Limit Availability, Limit Expiry Date in the Limit System and create Earmark in the ELCM system. In case if the Limit is not available or the Limit is expired, then system should display an error message and should not allow the user to approve and proceed.

Limit check Exception approver can do the following actions:

#### **Approve**

- Limit enhanced in the back end (outside this process).
- Without enhancing limit in the back end.

#### Refer

- Refer back to DE providing alternate limit id to map
- Refer additional collateral to be mapped

#### Reject

The transaction due to non-availability of limits capturing reject reason.

#### **Limit/Credit Check**

This section will display the amount block exception details.

#### Summary

Tiles Displayed in Summary:

- Main Details User can view and modify details about application details and LC details, if required.
- Party Details User can view and modify party details like beneficiary, advising bank etc., if required
- Availability and Shipment User can view and modify availability and shipment details, if required.
- Payments User can view and modify all details related to payments, if required.
- Documents & Condition User can view and modify the documents required grid and the additional conditions grid, if required.
- Limits and Collaterals User can view and modify limits and collateral details, if required.
- Charges User can view and modify charge details, if required.
- Revolving Details User can view and modify revolving details on revolving LC, if applicable.
- Preview Messages User can view and modify preview details, if required.
- Compliance User can view compliance details. The status must be verified for KYC and to be initiated for AML and Sanction Checks.

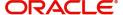

## **Action Buttons**

Use action buttons based on the description in the following table:

| Field   | Description                                                                                                    | Sample Values |
|---------|----------------------------------------------------------------------------------------------------|---------------|
| Reject  | On click of Reject, user must select a Reject Reason from a list displayed by the system.  Reject Codes:  R1- Documents missing R2- Signature Missing R3- Input Error R4- Insufficient Balance/Limits R5 - Others.  Select a Reject code and give a Reject Description.  This reject reason will be available in the remarks window throughout the process. |               |
| Hold    | The details provided will be registered and status will be on hold.  This option is used, if there are any pending information yet to be received from applicant.                                                                                                    |               |
| Refer   | User will be able to refer the task back to the Data Enrichment user. User must select a Refer Reason from the values displayed by the system. Refer Codes:  • R1- Documents missing • R2- Signature Missing • R3- Input Error • R4- Insufficient Balance- Limits • R5 - Others                                                                             |               |
| Cancel  | Cancel the Export Collection Booking Limit exception check.                                                                                                    |               |
| Approve | On approve, application must validate for all mandatory field values, and task must move to the next logical stage.                                                                                                    |               |
| Back    | Task moves to previous logical step.                                                                                                    |               |

## **Multi Level Approval**

Log in into OBTFPM application and acquire the task available in the approval stage in free task queue. Authorization User can acquire the task for approving.

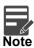

The user can simulate/recalculate charge details and during calling the handoff, if handoff is failed with error the OBTFM displays the Handoff failure error during the Approval of the task.

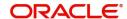

## **Authorization Re-Key (Non-Online Channel)**

For non online channel, application will request approver for few critical field values as an authorization step. If the values captured match with the values available in the screen, system will allow user to open the transaction screens for further verification. If the re-key values are different from the values captured, then application will display an error message.

Open the task and re-key some of the critical field values from the request in the Re-key screen. Some of the fields below will dynamically be available for re-key.:

- Drawee Name
- Drawer Name
- Bill Currency
- Bill Amount

Re-key is applicable to the first approver in case of multiple approvers. All approvers will however be able see the summary tiles and the details in the screen by drill down from tiles.

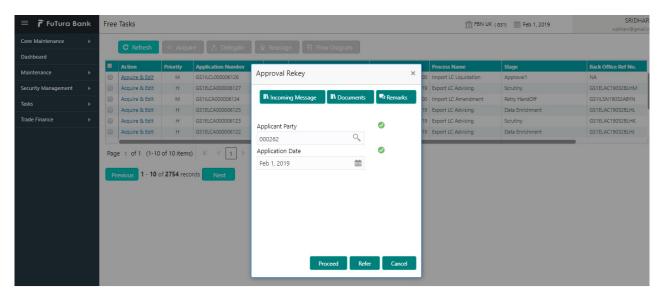

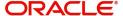

## **Summary**

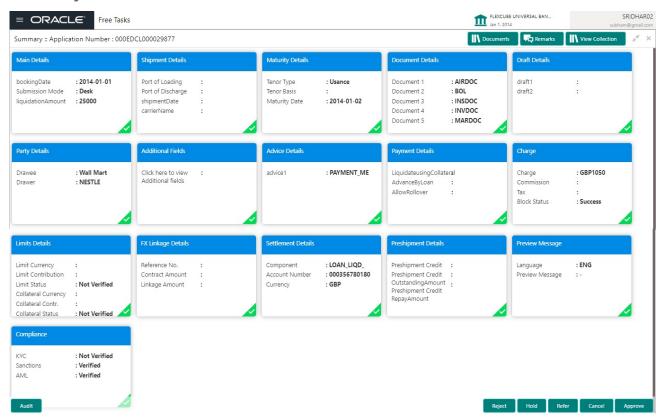

#### Tiles Displayed in Summary:

- Main Details User can view details about application details and LC details.
- Party Details User can view party details like applicant, advising bank etc.
- Maturity Details User can view the maturity details.
- Documents User can view the document details.
- Shipment Details User can view the shipment details.
- Pre-Shipment Details User can view the pre-shipment details.
- Advices User can view the advices.
- Additional Fields User can view the details of additional fields.
- Draft Details User can view the draft details.
- Limits and Collaterals User can view limits and collateral details.
- Charges User can view charge details.
- Tracers User can view the tracer details.
- FX Linkage User can view the details of FX Linkage.
- Payment Details User can view the payment details.
- Preview User can view the preview message.
- Compliance User can view compliance details. The status must be verified for KYC and to be initiated for AML and Sanction Checks.

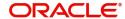

## **Action Buttons**

Use action buttons based on the description in the following table:

| Field   | Description                                                                                                    | Sample Values |
|---------|----------------------------------------------------------------------------------------------------|---------------|
| Reject  | On click of Reject, user must select a Reject Reason from a list displayed by the system.  Reject Codes:  R1- Documents missing R2- Signature Missing R3- Input Error R4- Insufficient Balance/Limits R5 - Others.  Select a Reject code and give a Reject Description.  This reject reason will be available in the remarks window throughout the process. |               |
| Hold    | The details provided will be registered and status will be on hold.  This option is used, if there are any pending information yet to be received from applicant.                                                                                                    |               |
| Refer   | User will be able to refer the task back to the Data Enrichment user. User must select a Refer Reason from the values displayed by the system. Refer Codes:  • R1- Documents missing • R2- Signature Missing • R3- Input Error • R4- Insufficient Balance- Limits • R5 - Others                                                                             |               |
| Cancel  | Cancel the approval.                                                                                                    |               |
| Approve | On approve, application must validate for all mandatory field values, and task must move to the next logical stage. If there are more approvers, task will move to the next approver for approval. If there are no more approvers, the transaction is handed off to the back end system for posting.                                                        |               |

## **Reject Approval**

As a Reject approver, user can review a transaction rejected and waiting for reject confirmation.

Log in into OBTFPM application to view the reject approval tasks for Import Documentary Collection Booking available in queue. On opening the task, you will see summary tiles. The tiles will display a list of important fields with values.

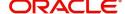

The screen from which the reject was initiated can been seen highlighted in the tile view.

User can drill down from reject summary tiles into respective data segments to verify the details of all fields under the data segment.

## **Summary**

The screen up to which data was captured before reject will be available for the user to view in the summary tile. Other fields will be blank when verified from summary tile.

The data segment in which the task was rejected will have the tiles highlighted in a different colour (red).

- Main Details User can view details about application details and document under collection.
- Party Details User can view party details like applicant, Remitting Bank etc.
- Document Details User can view document details.
- Shipment Details User can view shipment details.
- Charges User can view charge details.
- Maturity Details User can view the maturity details.
- Message Preview User can view the preview of the simulating message to the remitting bank.

## **Action Buttons**

Use action buttons based on the description in the following table:

| Field          | Description                                                                                                    | Sample Values |
|----------------|----------------------------------------------------------------------------------------------------|---------------|
| Reject Approve | On click of Reject Approve, the transaction is rejected.                                                                                      |               |
| Reject Decline | On click of Reject Decline, the task moves back to the stage where it was rejected. User can update the reason for reject decline in remarks. |               |
| Hold           | User can put the transaction on 'Hold'. Task will remain in Pending state.                                                                    |               |
| Cancel         | Cancel the Reject Approval.                                                                                                    |               |

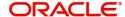

## Reference and Feedback

## References

For more information on any related features, you can refer to the following documents:

- Getting Started User Guide
- Common Core User Guide

## **Documentation Accessibility**

For information about Oracle's commitment to accessibility, visit the Oracle Accessibility Program website at http://www.oracle.com/pls/topic/lookup?ctx=acc&id=docacc.

## **Feedback and Support**

Oracle welcomes customers' comments and suggestions on the quality and usefulness of the document. Your feedback is important to us. If you have a query that is not covered in this user guide or if you still need assistance, please contact documentation team.

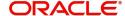

# Index

| A                                          | L                                |
|--------------------------------------------|----------------------------------|
| Additional Details  Action Buttons         | Liquidation  Document Details    |
| В                                          | Main Details                     |
| Benefits1                                  | Action Buttons                   |
|                                            | Collection Details11             |
| C                                          | Multi Level Approval             |
| Consolidated Update                        | Action Buttons                   |
| Action Buttons17                           | Authorization Re-Key39           |
| D                                          | 0                                |
| Data Enrichment                            | Overview1                        |
| Additional Details22                       | B                                |
| Additional Fields21                        | R                                |
| Advices21                                  | Registration2                    |
| Liquidation13                              | Application Details4             |
| Main Details                               | Collection Details5              |
| Settlement Details                         | Miscellaneous7                   |
| Summary32                                  | Reject Approval42                |
| E                                          | Action Buttons                   |
| Exception - Amount Block                   | Guilliary42                      |
| Action Buttons35                           | S                                |
| Amount Block Exception35                   | Settlement Details               |
| Summary35                                  |                                  |
| Exception - Know Your Customer (KYC)       | Party Details                    |
| Action Buttons37                           | Shipment Details                 |
| Summary36                                  | Goods Details                    |
| Exception - Limit Check/Credit             | Multimodal/Transshipment Details |
| Action Buttons                             | Oniphione Botalio14              |
| Exceptions                                 |                                  |
| Exception - Amount Block                   |                                  |
| Export Documentary Collection Liquidation2 |                                  |
| Data Enrichment8                           |                                  |
| Exceptions                                 |                                  |
| Multi Level Approval39                     |                                  |
| Registration2 Reject Approval42            |                                  |
| K                                          |                                  |
|                                            |                                  |
| Key Features1                              |                                  |

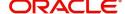